## **Matsutec**

## **MARINE GPS / SBAS NAVIGATOR**

# **HP-33**

### Consignes de sécurité pour l'installateur

### ATTENTION

Ne pas ouvrir le couvercle à moins que totalement familier avec les circuits électriques et service manuel.

Une mauvaise manipulation peut entraîner un choc électrique.

Coupez l'alimentation électrique au niveau du tableau avant de commencer l'installation.

Un Incendie ou un choc électrique peut se produire si le l'alimentation reste branchée

Assurez-vous que l'alimentation est compatible avec la tension nominale de l'équipement.

Raccordement d'une alimentation incorrecte peut provoquer un incendie ou des dommages à l'équipement. La tension nominale de l'équipement apparaît sur l'étiquette au-dessus du connecteur d'alimentation.

Utilisez un fusible approprié.

### Important

Merci de respecter ces distances minimales pour éviter des interférences avec un compas magnétique:

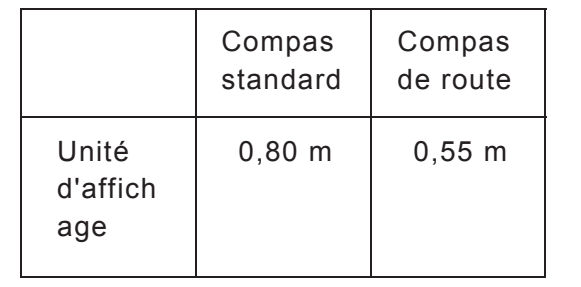

## **TABLE OF CONTENTS**

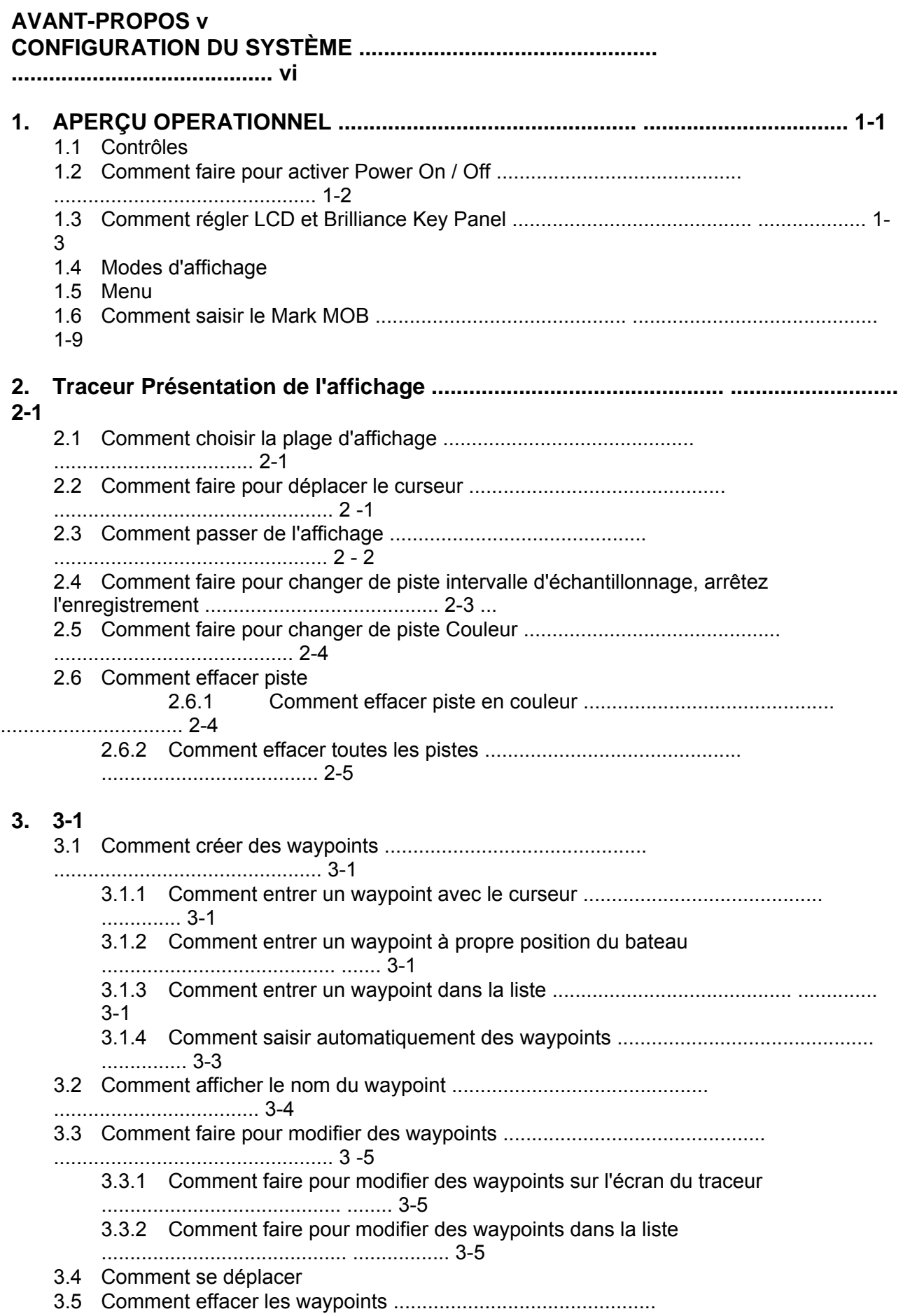

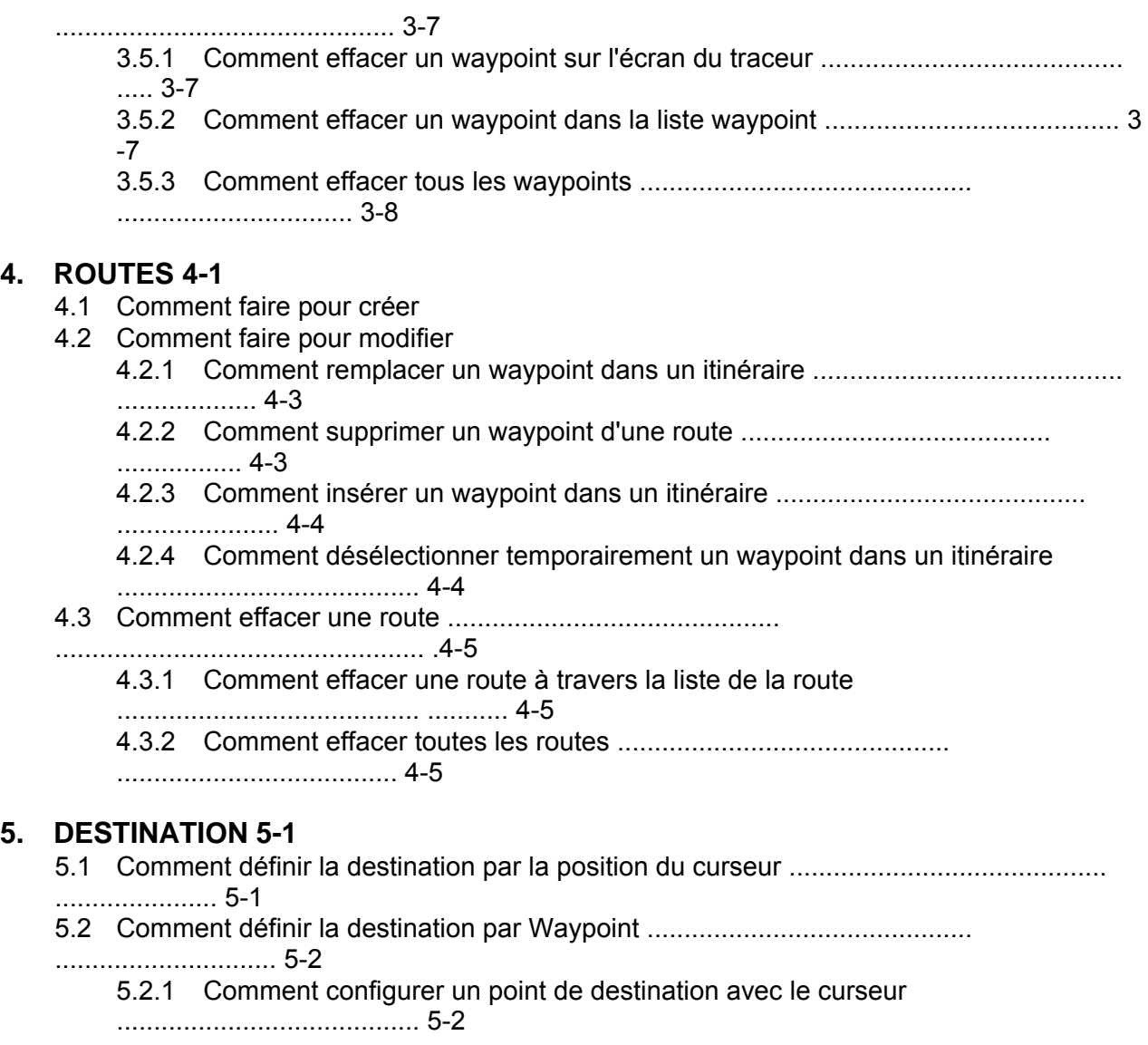

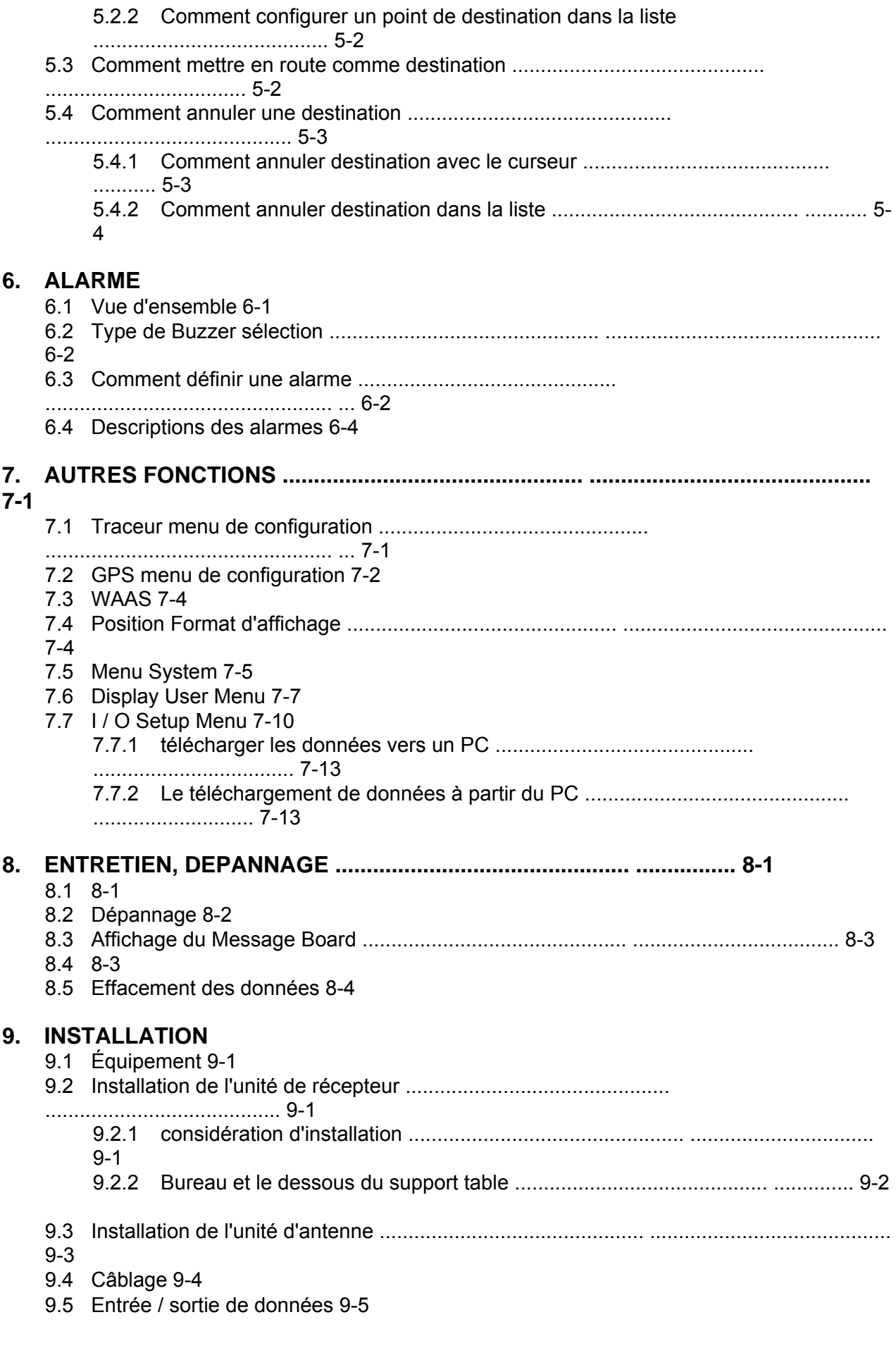

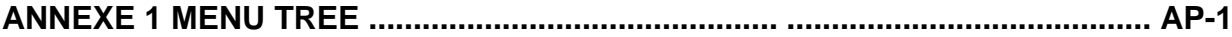

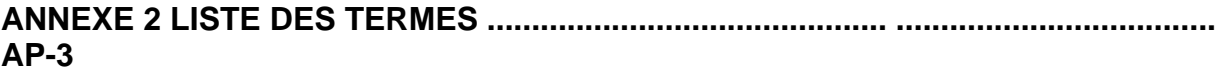

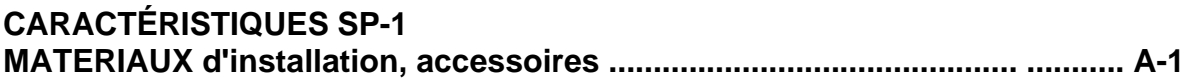

**IN-1**

## **FOREWORD**

### **Un mot au propriétaire de la HP-33**

Félicitations pour votre choix de la HP-33 GPS Navigator.

Pour plus de 10 ans Matsutec jouit d'une réputation enviable pour la innovante et électronique marines fiables est favorisée par notre vaste réseau mondial d'agents et revendeurs.

Votre navigateur est conçu et construit pour répondre aux exigences rigoureuses de l'environnement marin. Toutefois, aucune machine ne peut remplir sa fonction, sauf installés, exploités et entretenus correctement. S'il vous plaît lire et suivre les procédures recommandées pour l'installation, l'exploitation et la maintenance soigneusement.

Nous vous serions reconnaissants de votre feedback, l'utilisateur final, sur l'endroit où nous atteignons nos objectifs.

Merci de considérer l'achat d'équipement et Matsutec.

### **Traits**

Les principales caractéristiques de la HP-33 sont indiqués ci-dessous.

- couleur haute résolution LCD de 4,3 "LCD couleur lisible en plein soleil GoTo navigation piste
- capacité WAAS
- Stockage de 10.000 waypoints, 100 routes et 3.000 points de piste
- Alarmes: Arrivée / Anchor, XTE (Cross-track erreur), Trip, totalisateur kilométrique, WAAS, et de la vitesse
- Homme à la mer caractéristique la position des dossiers au moment de l'homme à la mer et fournit des dates continues de distance et le relèvement lors de la navigation à la position MOB.

• Affichage Unique routière prévoit une présentation graphique de la progression du bateau vers un waypoint.

• programmables par l'utilisateur affichages de données nav fournissent des données de navigation analogiques et numériques.

• Sortie de navigation les données de navigation lors de la connexion.

• Les données de waypoint et peuvent être téléchargées à partir d'un PC et téléchargés sur un PC.

## **CONFIGURATION DU SYSTÈME**

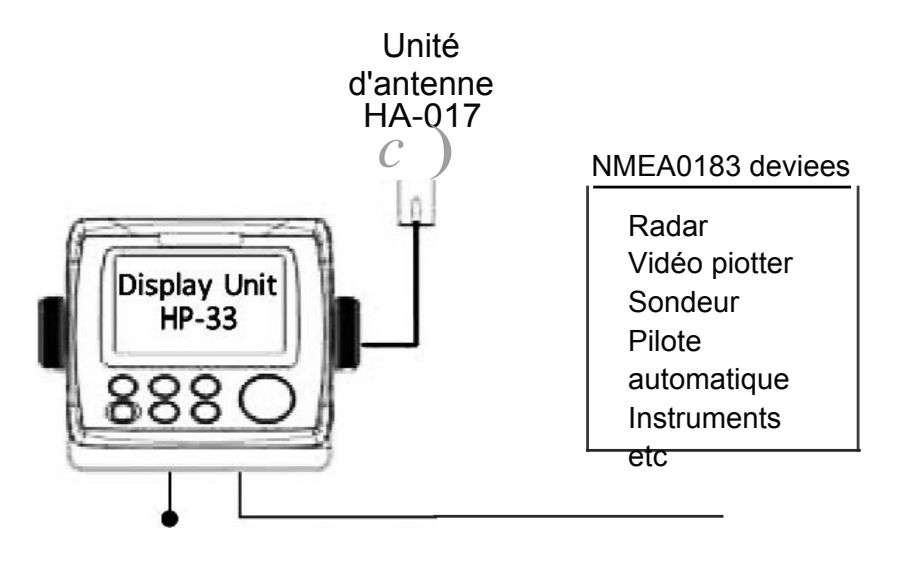

12-24VDC

## **1. OPERATIONAL OVERVIEW**

### **1.1Controls**

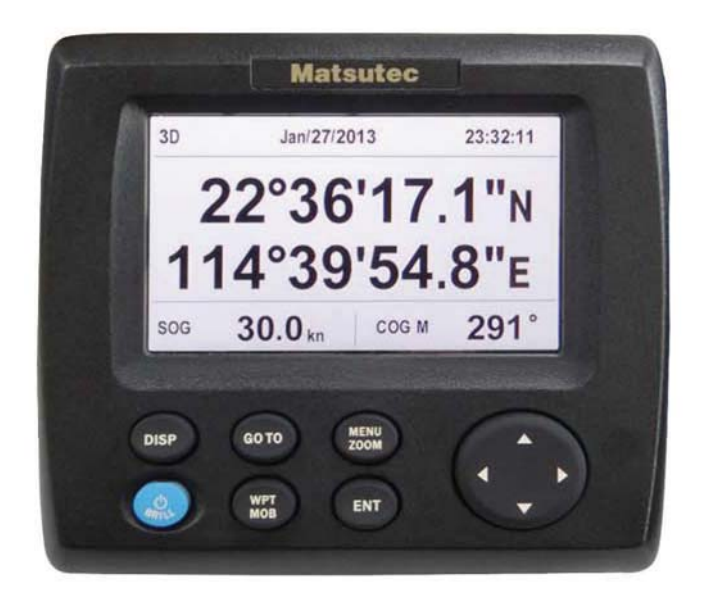

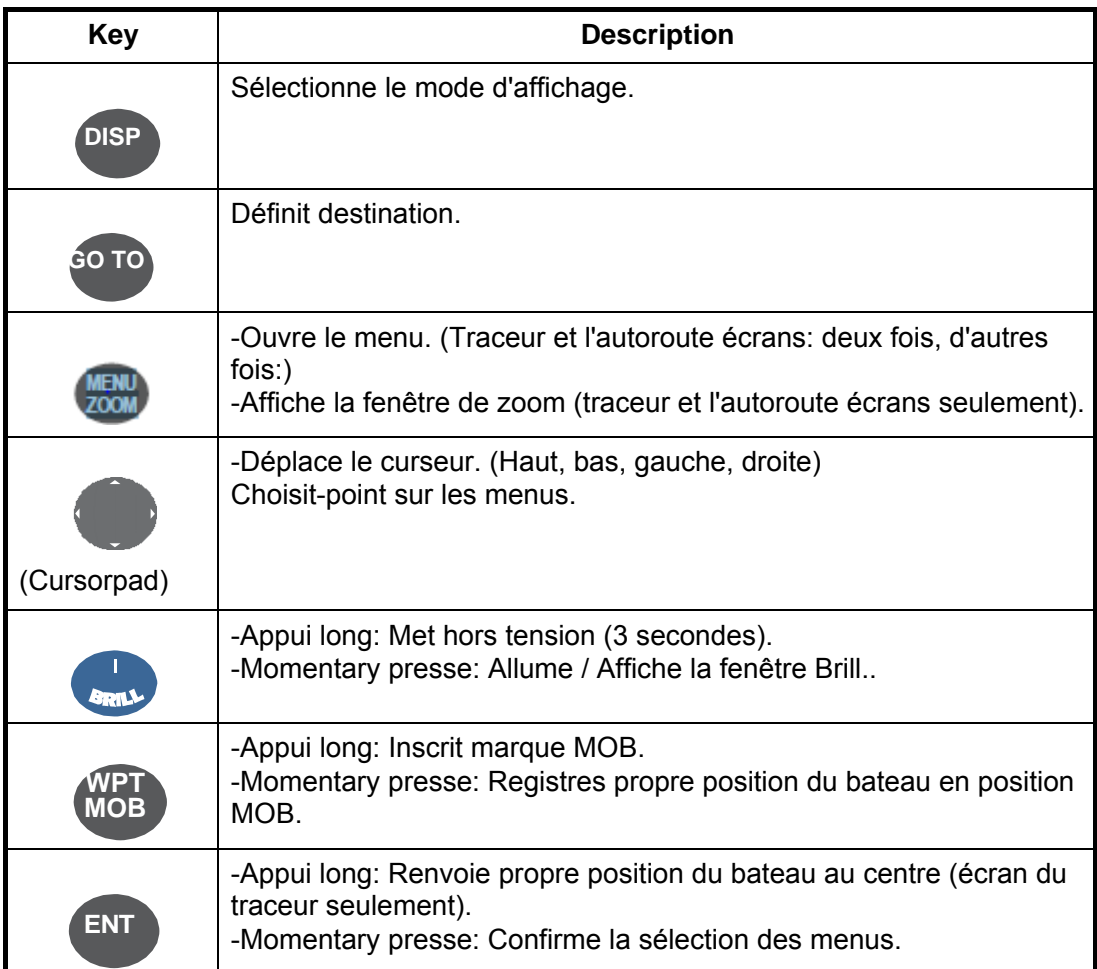

#### **Comment séparer la couverture rigide de l'unité**

Mettez vos pouces sur les index avant et sur les prises sur les côtés du capot et tirez-la vers vous.

Notes: Si vous n'utilisez pas le système de navigation GPS pour une longue période, pls maintenir le couvercle de l'écran pour éviter d'endommager l'écran.

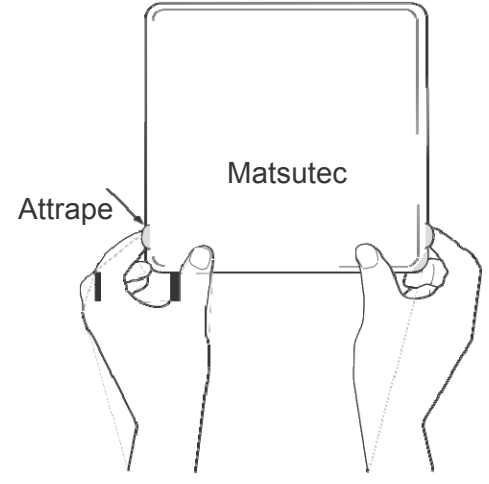

### **1.2 Comment allumer / éteindre**

1. Appuyez sut la touche  $\blacksquare$  **/ BRILL** touche pour mettre l'appareil sous tension. L'unité émet un bip et puis démarre avec le mode d'affichage utilisé en dernier. Votre équipement prend environ 60 secondes pour trouver sa position. L'équipement montre indication de l'état du récepteur dans le coin supérieur gauche dans la plupart des modes d'affichage. Ci-dessous montre ces indications et de leurs significations.

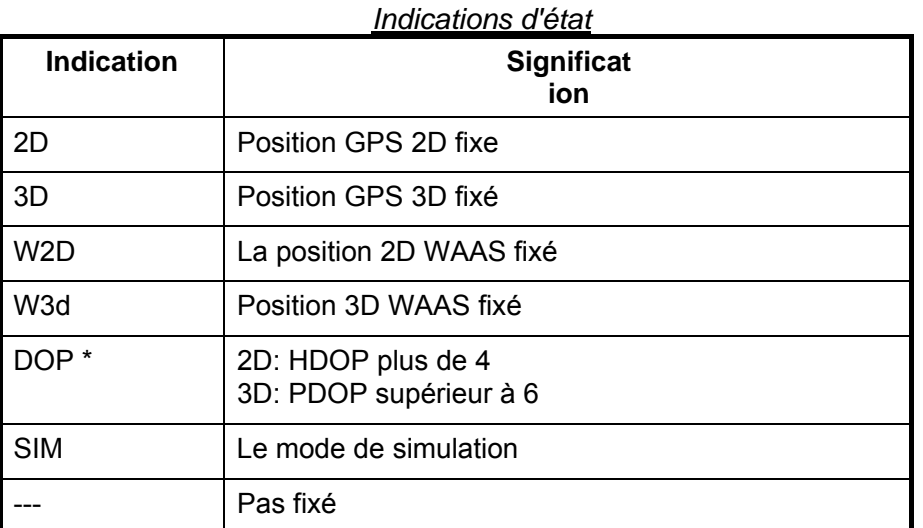

\*: DOP (Dilution of Precision) est l'indice de la précision de position, et il est le modèle de distribution de satellites utilisés dans le calcul de la position. En règle générale, plus le chiffre le plus la précision de la position. (HDOP: DOP Horizontal, PDOP: Position DOP)

2. Pour éteindre l'appareil, appuyez et maintenez ebfoncé le **/ BRILL** touche

## **1. OPERATIONAL OVERVIEW**

#### pendant trois secondes.

Le temps restant avant la mise hors tension est décompté à l'écran. L'écran affichera le compte de temps de retour mots de 3 secondes à 1 secondes et éteignez.

### **1.3How pour ajuster LCD et Brilliance Key Panel**

1. Appuyez sur la touche **/ BRILL** touche pour afficher la fenêtre suivante.

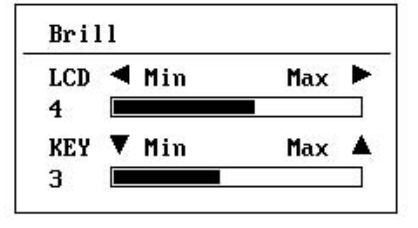

- 2. Pour régler la luminosité LCD, appuyez / BRILL clé. Les changements de réglage " $0 \rightarrow 1 \rightarrow ... \rightarrow 7 \rightarrow 6...$   $0 \rightarrow 1...$ " continuellement. Le réglage maximum est de 7. Vous pouvez également utiliser le cursorpad (◄, ►) pour régler la brillance.
- 3. Pour régler la luminosité du panneau, appuyez sur la cursorpad (▲, ▼, max: 7).

4. Appuyez sur ENT ou la touche MENU / ZOOM. de choisir et de revenir autre menu.

### **Modes de 1.4Display**

L'unité dispose de sept modes d'affichage: affichage du traceur, affichage de la route, Direction Dis-play, Nav Data Display, Satellite Monitor Display et affichage 1/2 utilisateur. Appuyez sur la touche DISP pour sélectionner un mode d'affichage. Chaque fois que la touche est enfoncée, le mode d'affichage change dans l'ordre indiqué ci-dessous. Pour parcourir les affichages dans l'ordre inverse, appuyez sur la touche DISP plus de trois secondes.

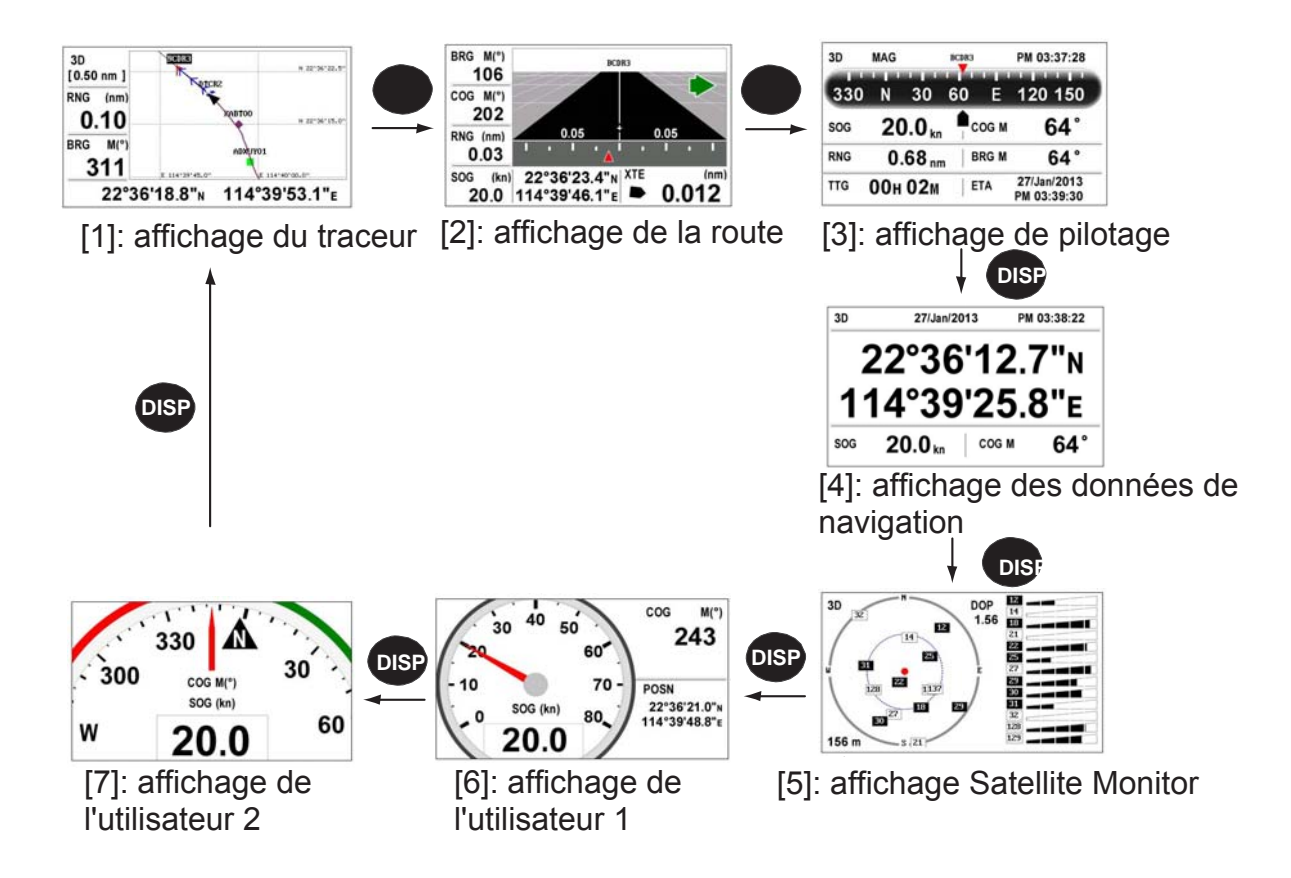

#### **Affichage du traceur**

L'écran du traceur peut suivre son propre bateau  $\overline{i}$  s piste, voir image ci-dessous.

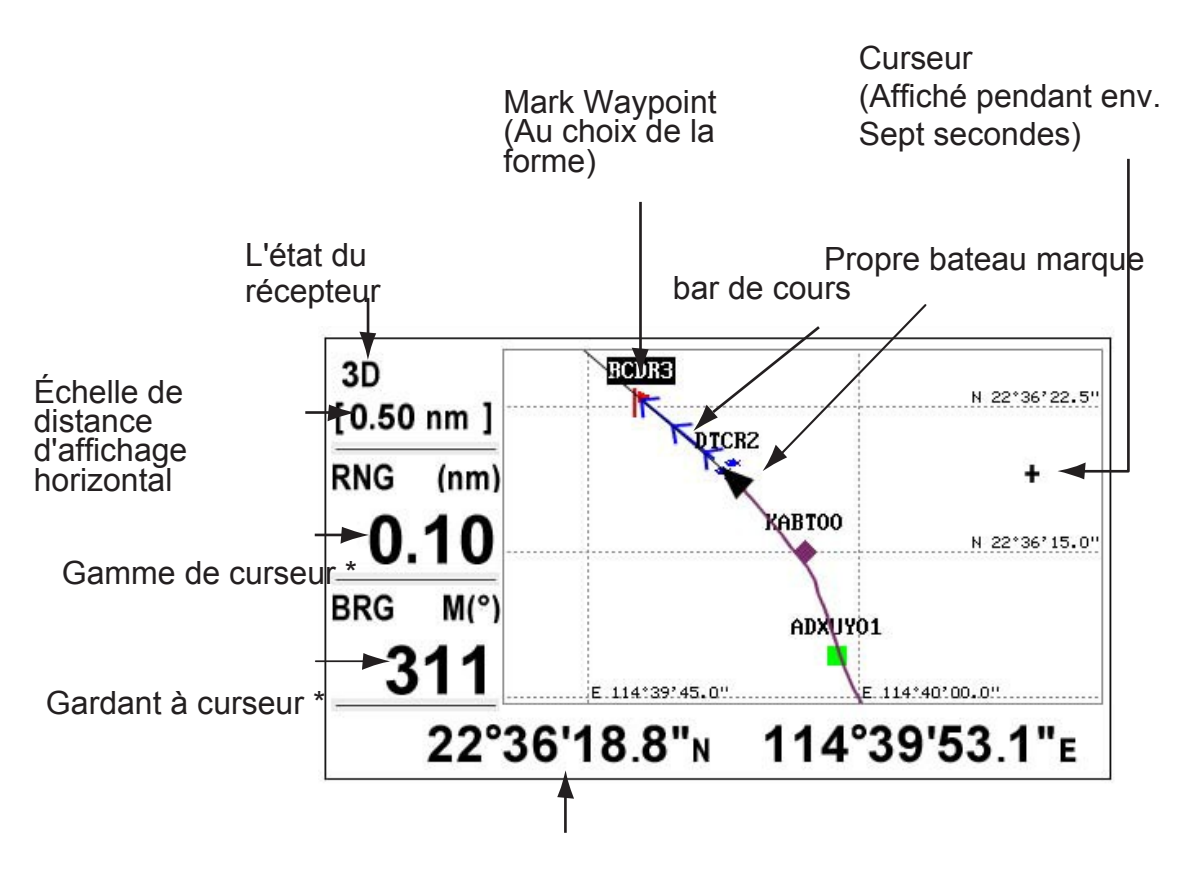

La position du curseur

(Lorsque le curseur n'est pas affiché, il affichera la position de son propre bateau.)

\*: COG et SOG Remplacer le roulement de curseur et la gamme de curseur lorsque le curseur n'est pas affiché.

#### **Affichage de la route**

L'affichage de la route offre une vue en 3-D de son propre bateau vers la destination.

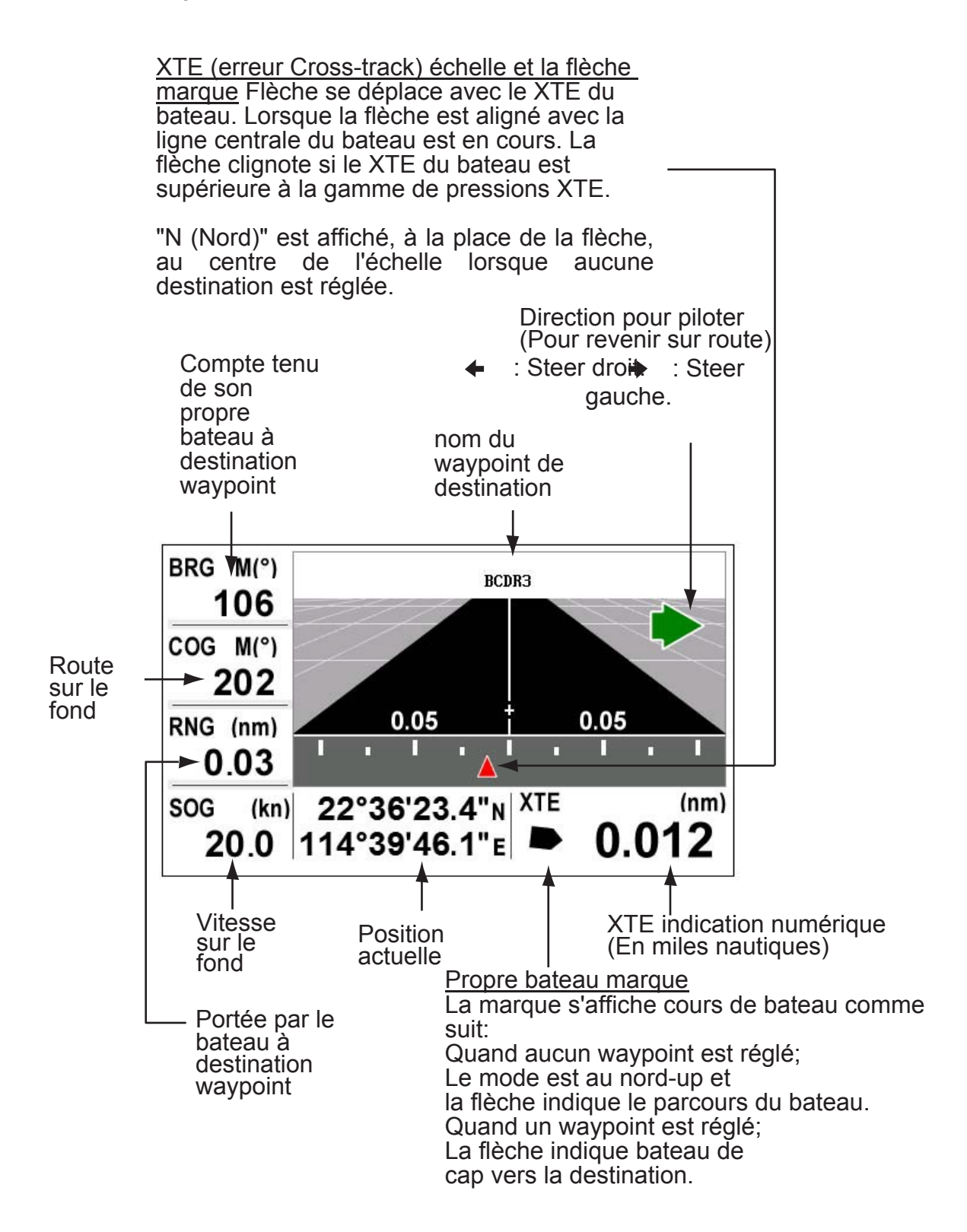

#### **Affichage de pilotage**

L'affichage fournit des informations de direction de braquage comme ci-dessous.

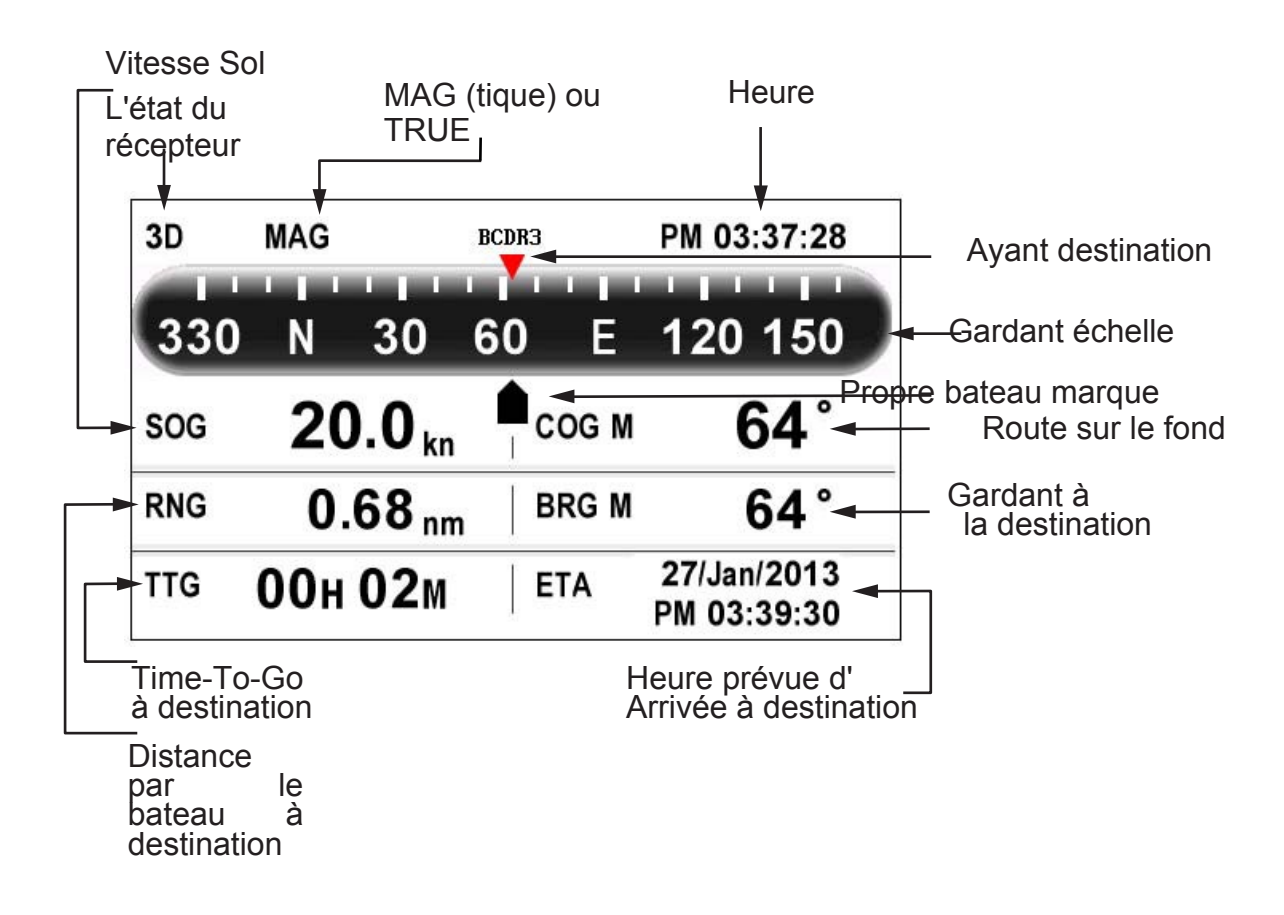

#### **Affichage des données Nav**

Afficher l'état du récepteur

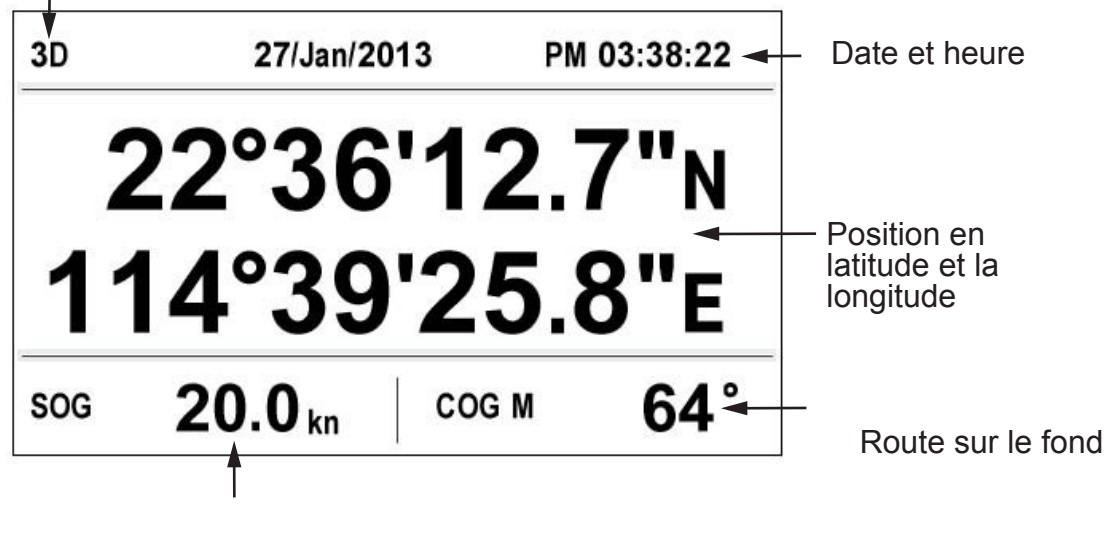

Vitesse sur le fond

#### **Satellite Monitor Display**

L'affichage de l'écran satellite montre l'état du GPS et satellites GEO. Nombre, portée et l'angle d'élévation de tous les satellites GPS et GEO (le cas échéant) en vue de votre récepteur apparaisse.

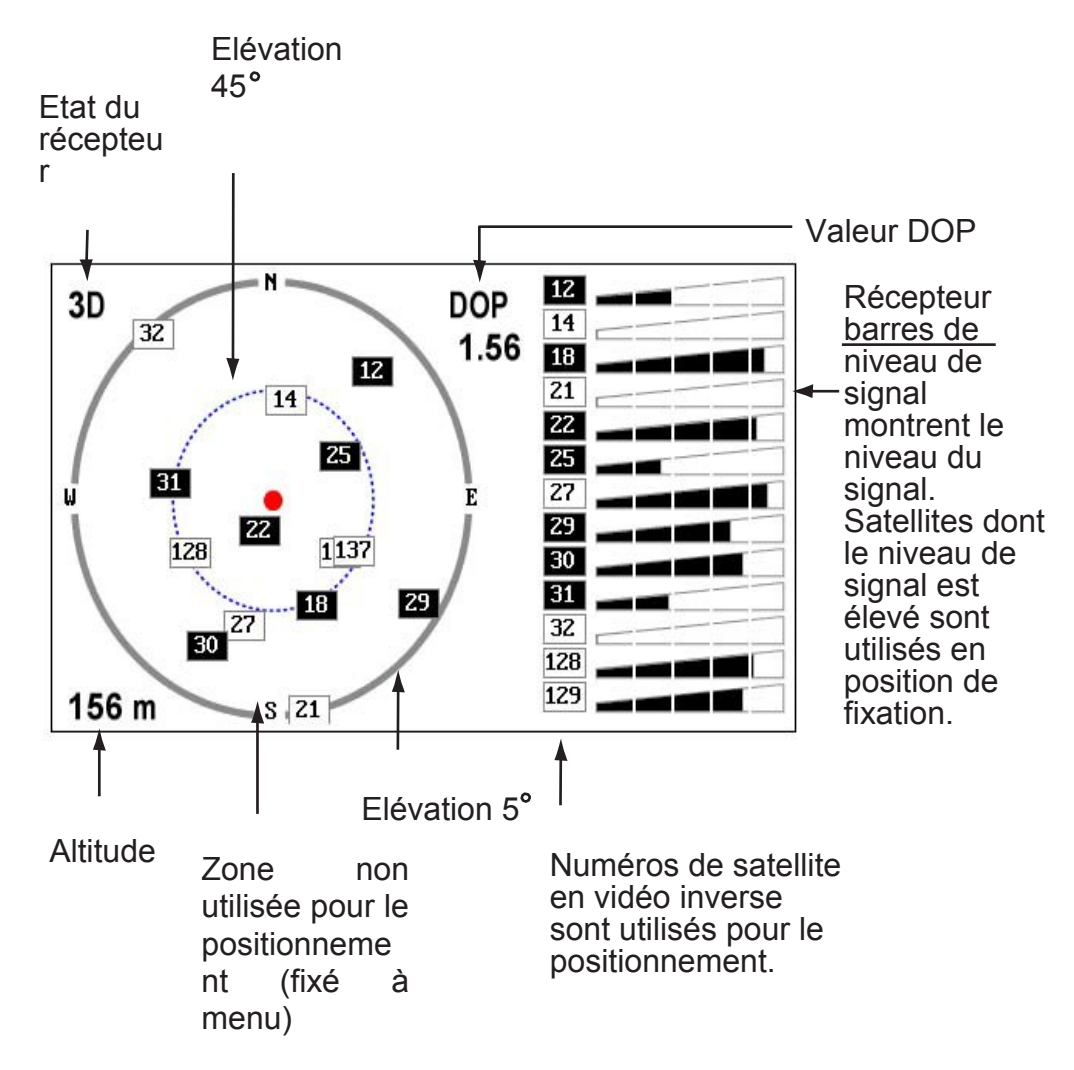

#### **Display User 1, affichage de l'utilisateur 2**

• Affichage numérique

L'écran numérique affiche les données de navigation numériques. Vous pouvez sélectionner les données à affi-chage de un à quatre cellules. Le choix des données de temps, date, vitesse sur le fond, ski de piste d'erreur, la distance du compteur kilométrique, la position, la route fond, time-to-go à destination, la distance parcourue, la tension d'alimentation, distance et le relèvement du point de route et estimés heure d'arrivée à destination.

- L'affichage de compteur de vitesse L'affichage de l'indicateur de vitesse fournit deux affichages numériques et analogiques de vitesse sur le fond.
- Affichage COG

L'affichage COG montre à la fois sûr analogique sur terre, et la vitesse numérique sur terre.

#### 1. OPERATIONAL OVERVIEW

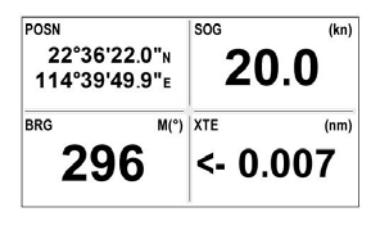

*Exemple numérique* affichage *(Quatre cellules)*

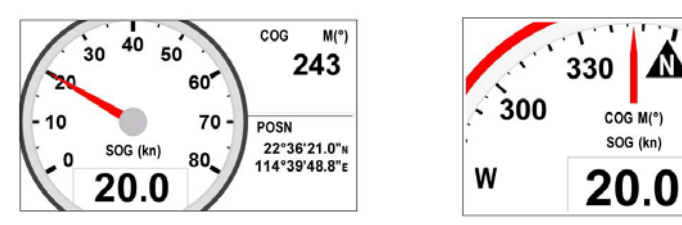

Speedometer (Par défaut: affichage de l'utilisateur 1)

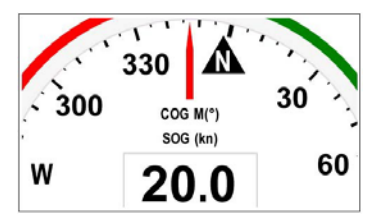

COG de display (par défaut: affichage de l'utilisateur 2)

### **Présentation de 1.5Menu**

La plupart des opérations de votre appareil sont exploités à travers le menu. Voici une brève introduction à la façon de sélectionner un menu et modifier les paramètres du menu. Si vous êtes perdu dans l'opération, appuyez sur la touche MENU / ZOOM touche pour revenir au menu principal.

1. Appuyez sur la touche MENU / ZOOM une ou deux fois pour afficher le menu principal.

Appuyez une fois: affichage de la direction, l'affichage des données de navigation, satellite affichage de l'écran, l'utilisateur display 1/2. Appuyez deux fois: affichage du traceur, autoroute affichage

**Remarque:** Explication suivante prend les menus de l'écran du traceur comme un exemple.

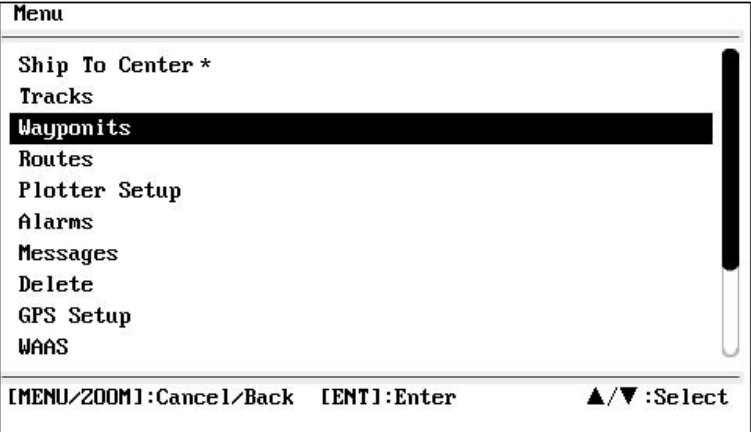

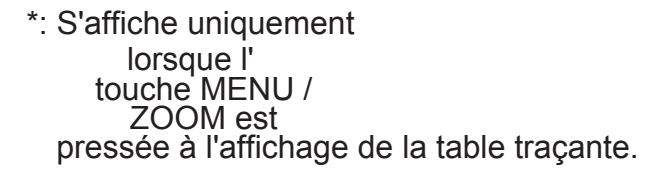

2. Vous pouvez appuyer sur ▲ ou ▼ pour sélectionner un élément, puis appuyez sur la touche ENT.

3. Appuyez sur ENT.

Par exemple, sélectionnez [Configuration du traceur] et appuyez sur la touche ENT.

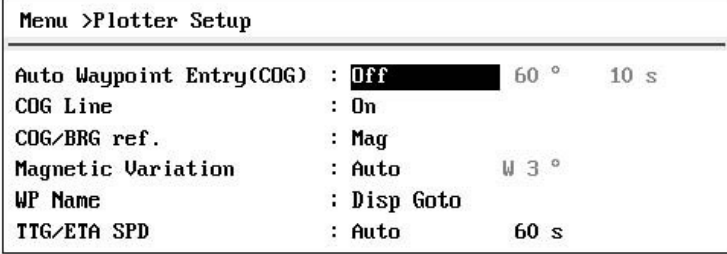

- 4. Appuyez sur ▲ ou ▼ pour sélectionner l'option désirée. Par exemple, sélectionnez [COG / BRG réf.]
- 5. Appuyez sur la touche ENT. Une fenêtre affiche les options de l'élément sélectionné.

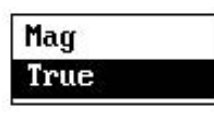

6. Appuyez sur ▲ ou ▼ pour sélectionner l'option désirée.

#### 1. OPERATIONAL OVERVIEW

7. Appuyez sur la touche ENT.

8. Appuyez deux fois sur la touche MENU / ZOOM pour fermer le menu et revenir au menu principal.

#### **Comment faire pour entrer des données alphanumériques**

Certaines opérations de menu, vous devez saisir les données alphanumériques (A à Z, 0 à 9) et des symboles (&, \_, #, ", -,> et de l'espace). La procédure qui suit explique comment entrer des données alphanumériques. Par exemple, pour changer le nom du waypoint "WP0008" à "CNSZ», faire la suivante:

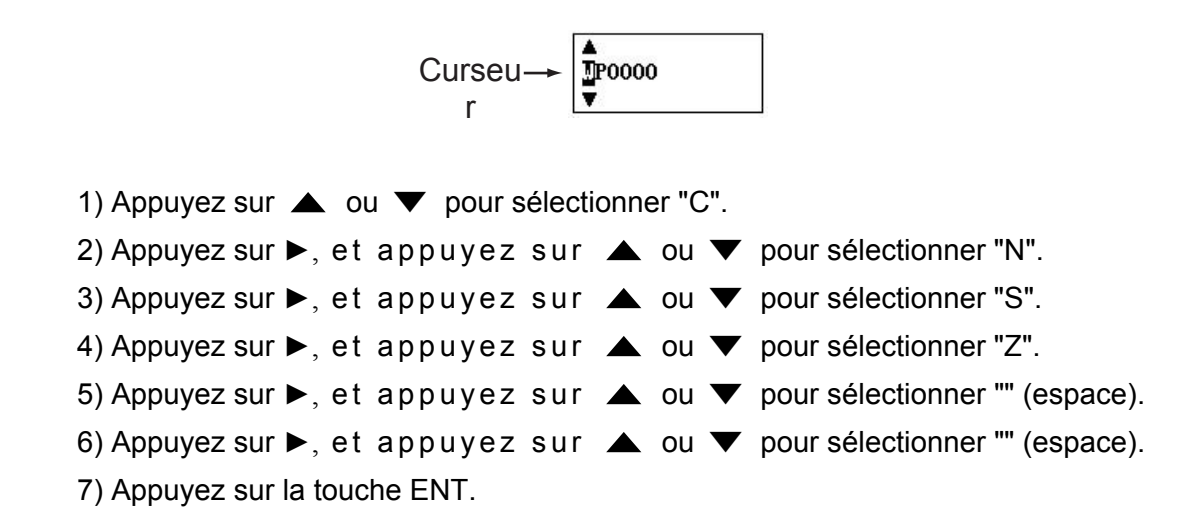

### **1.6How pour entrer dans le Mark MOB**

Veuillez noter, une seule marque MOB est affiché. Chaque fois que la marque MOB est entré dans la marque MOB précédent et ses données de position sont écrasées.

1. Appuyez et maintenez la touche WPT / MOB bas pour afficher le message suivant.

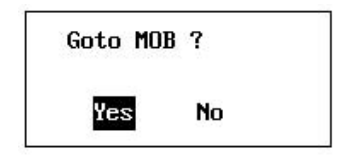

2. Pour définir la position MOB comme destination, appuyez sur [Oui] pour choisir et appuyez sur la

**ENT** clé. Marque MOB ("M") apparaît et une ligne bleue tracée entre sa propre marque de bateau et la marque MOB. Cette ligne montre le plus sûr pour aller à la position MOB, et les flèches sur la ligne indiquent le sens de la position **MOB.** 

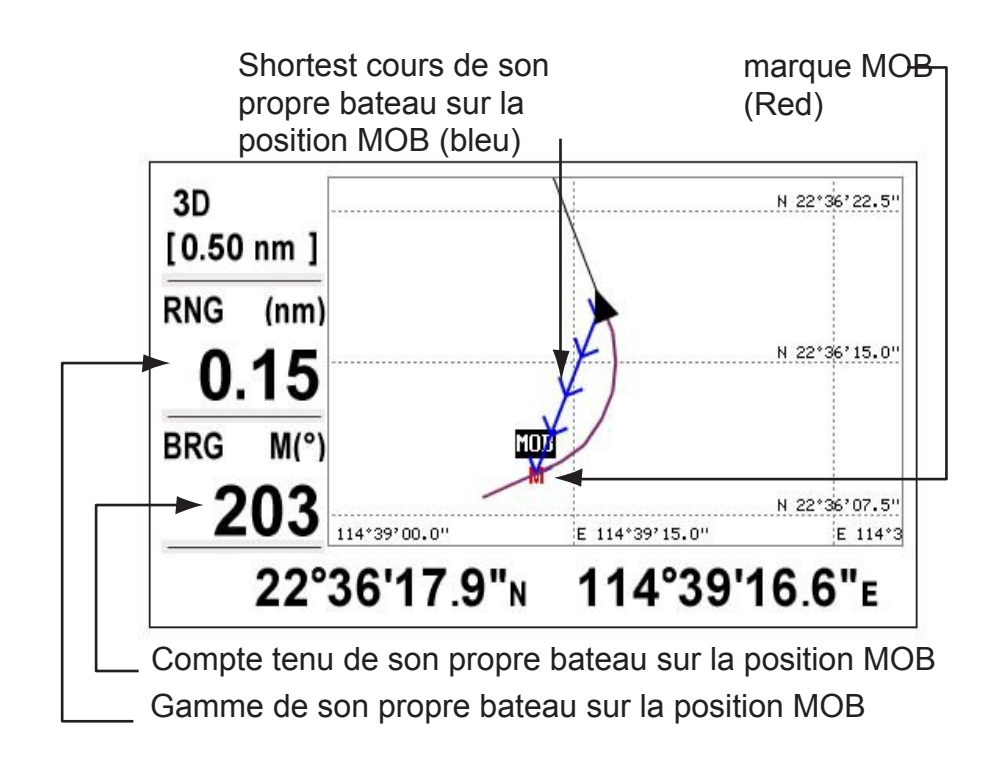

## **2. Traceur AFFICHAGE APERÇU**

### **2.1 Comment sélectionner la plage d'affichage**

Vous pouvez modifier l'ordre d'affichage sur le traceur et l'autoroute écrans. La plage horizontale sur l'écran du traceur est disponible parmi 0,02, 0,05, 0,1, 0,2, 0,5, 1, 2, 5, 10, 20,

40, 80, 160 et 320 miles nautiques. La portée horizontale sur l'écran de l'autoroute est disponible parmi 0,2, 0,4, 0,8, 1, 2, 4, 8 et 16 miles nautiques.

1. Appuyez sur la touche MENU / ZOOM sur l'écran du traceur ou d'une autoroute. La fenêtre suivante apparaît.

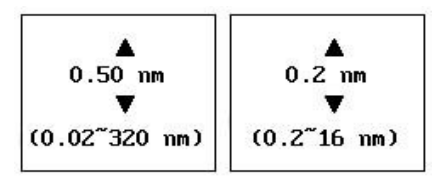

(Affichage du traceur) (Affichage de la route)

- 2. Appuyez sur  $\triangle$  ou  $\nabla$  pour choisir la plage que vous voulez.
- 3. Appuyez sur la touche ENT pour choisir et appuyer sur la touche MENU / ZOOM pour revenir affichage du menu principal.

### **2.2 Comment déplacer le curseur**

Utilisez le cursorpad pour déplacer le curseur. Le curseur se déplace dans le sens de la flèche ou diagonale.

#### **Indication de l'état et la position du curseur**

L'indication de la position, représentée au bas de l'affichage de la table traçante, change en fonction de l'état du curseur.

#### **Curseur au repos**

Lorsque le curseur n'est pas affiché, la position du bateau de longitude et de latitude s'affiche

au bas de l'écran.

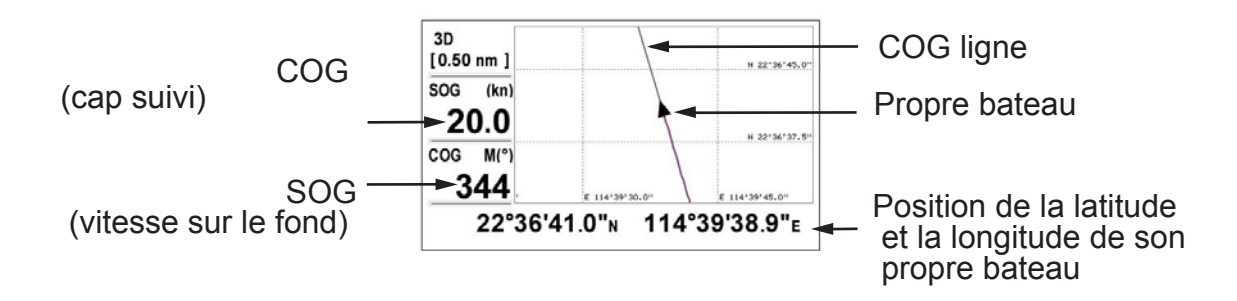

#### **Indication de l'état et la position du curseur**

La position du curseur est affiché dans la latitude et la longitude en bas de l'écran du traceur lorsque le curseur est affiché.

Si aucune opération n'est effectuée pendant environ sept secondes, le curseur disparaît.

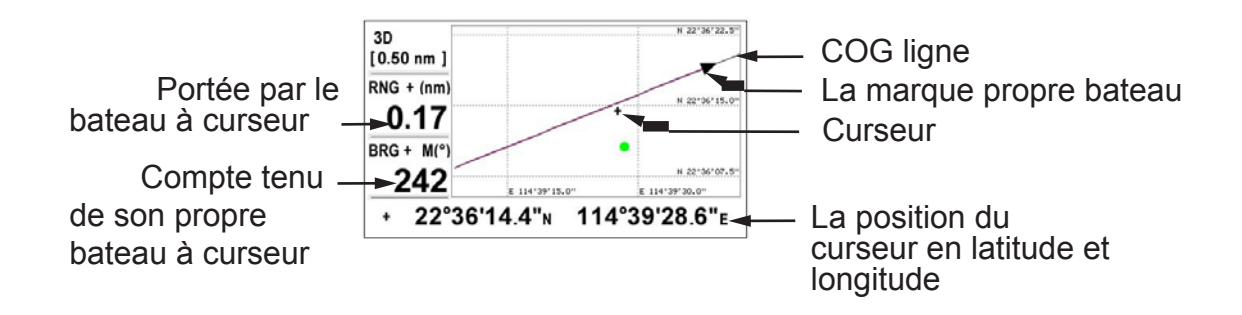

### **2.3 Comment déplacer le menu**

L'affichage peut être décalé sur l'écran du lecteur de carte.

1. Appuyez sur la cursorpad pour montrer le curseur.

2. Appuyez et maintenez enfoncé une flèche sur le cursorpad.

Lorsque le curseur est placé sur un bord de l'écran, l'affichage passe en direction opposée à l'opération cursorpad.

#### **Centrage de la position de son propre bateau**

Quand propre bateau suit désactiver l'affichage du traceur, la marque du bateau est automatiquement retournée vers le centre de l'écran. Vous pouvez également retourner manuellement en appuyant sur la touche ENT pendant plus de trois secondes.

### **2.4 Comment changer le temps Intervalle trace, Stop enregistrement**

Pour retrouver la trace du bateau, la position du bateau est stocké dans la mémoire à un intervalle de distance ou de fonction pour afficher plage. Par exemple, un intervalle plus court permet une meilleure reconstruction de la piste, mais la durée de stockage de la piste est raccourcie. Lorsque la mémoire de la piste est pleine, la plus ancienne piste est effacée pour faire place à la dernière. Vous pouvez choisir la [Tracks] dans le menu pour vérifier le courant pour cent de la mémoire utilisée.

- 1. Appuyez deux fois sur la touche MENU / ZOOM pour afficher le menu principal.
- 2. Sélectionnez [Tracks], et appuyez sur la touche ENT.

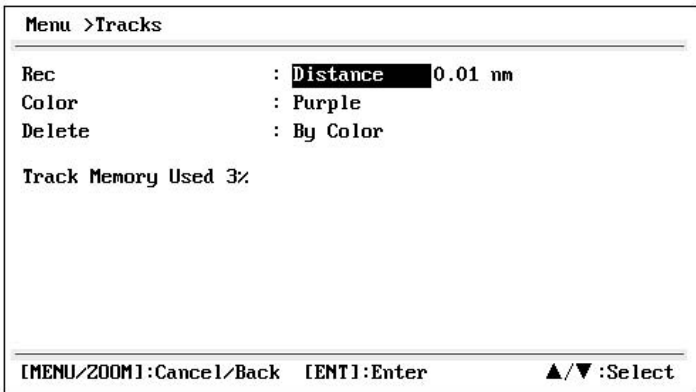

3. Assurez-vous que la [Rec] est sélectionné, puis appuyez sur la touche ENT.

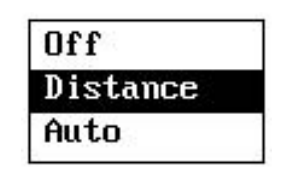

4. Sélectionnez [Off], [Distance] ou [Auto], puis appuyez sur la touche ENT. Off: piste n'est pas enregistrée. Ce paramètre est utile lorsque vous n'avez pas besoin d'enregistrer la voie.

Distance: piste est enregistrée et reportée à l'ensemble de l'intervalle à distance. Auto: traçage et l'enregistrement de l'intervalle change avec plage d'affichage sélectionné.

- 5. Pour [Off] ou [Auto], passez à l'étape 6. Pour [Distance], entrez l'intervalle d'enregistrement comme suit:
	- 1) Appuyez sur ►.
	- 2) touche ENT de presse.

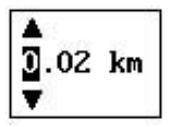

- 3) Utilisez la cursorpad entrer l'intervalle, puis appuyez sur la touche ENT. Pour la saisie des données numériques, voir page 1-9.
- 6. Appuyez deux fois sur la touche MENU / ZOOM pour fermer le menu.

### **2.5 Comment changer la couleur de piste**

Vous pouvez choisir la couleur pour les pistes, il y a 7 couleurs différentes, rouge, jaune, vert, bleu, violet, noir et marron. Il est utile de changer la couleur pour distinguer les pistes à différents moments de la journée, par exemple.

- 1. Appuyez deux fois sur la touche MENU / ZOOM pour afficher le menu principal.
- 2. Sélectionnez [Tracks], et appuyez sur la touche ENT.
- 3. Sélectionnez [Couleur], puis appuyez sur la touche ENT.

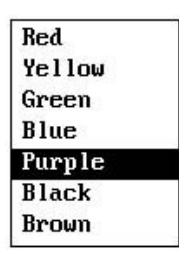

- 4. Sélectionnez la couleur à utiliser pour la piste, puis appuyez sur la touche ENT.
- 5. Appuyez deux fois sur la touche MENU / ZOOM pour fermer le menu.

### **2.6 Comment effacer une piste**

Les pistes peuvent être effacées collectivement ou par couleur. Les plages ne peuvent pas être restaurés une fois effacé, donc être absolument sûr de vouloir effacer les traces. en cas effacer le dossier importante.

#### **2.6.1 Comment effacer piste en couleur**

- 1. Appuyez deux fois sur la touche MENU / ZOOM pour afficher le menu principal.
- 2. Sélectionnez [Tracks], et appuyez sur la touche ENT.
- 3. Sélectionnez [Supprimer] et appuyez sur la touche ENT.

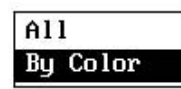

4. Sélectionnez [Par couleur], puis appuyez sur la touche ENT.

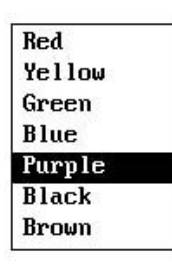

5. Choisissez la couleur de piste à effacer, puis appuyez sur la touche ENT.

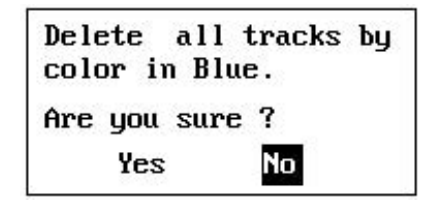

6. Appuyez sur ◄ pour sélectionner [Oui], puis appuyez sur la touche ENT. Les pistes avec la couleur choisie à l'étape 5 sont

effacés.

**Remarque:** Pour annuler, sélectionnez [Non] à cette étape.

7. Appuyez deux fois sur la touche MENU / ZOOM pour fermer le menu.

#### **2.6.2 Comment effacer toutes les pistes**

- 1. Appuyez deux fois sur la touche MENU / ZOOM pour afficher le menu principal.
- 2. Sélectionnez [Tracks], et appuyez sur la touche ENT.
- 3. Sélectionnez [Supprimer] et appuyez sur la touche ENT.
- 4. Sélectionnez [Tout], puis appuyez sur la touche ENT.

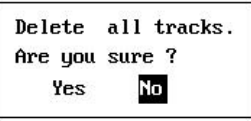

- 5. Appuyez sur ◄ pour sélectionner [Oui], puis appuyez sur la touche ENT pour effacer toutes les pistes. [Mémoire de piste utilisée] dans le menu Tracks affiche «0%».
- 6. Appuyez deux fois sur la touche MENU / ZOOM pour fermer le menu.

## **3. POINTS DE PASSAGE**

### **3.1 Comment créer des waypoints**

Dans la terminologie de la navigation d'un waypoint est un point particulier sur un voyage, que ce soit, un point de passage intermédiaire ou de destination de départ. Votre appareil peut stocker 10.000 points de cheminement. Les waypoints peuvent être saisies sur l'écran du traceur par 4 conditions: à la position du curseur à la position du propre bateau, à travers la liste des waypoints et à la position MOB. En outre, les waypoints peuvent être saisies automatiquement lorsque votre bateau change de direction en évidence.

### **3.1.1 Comment entrer un waypoint avec le curseur**

1. Déplacez le cursorpad pour placer le curseur à l'endroit désiré pour un waypoint.

2. Appuyez sur la touche ENT pour entrer dans la page Mark Waypoint (forme par défaut: solide cercle vert).

Ce point de passage est nommé avec le numéro de waypoint utilisé de mise à jour, et enregistré dans la liste waypoint.

### **3.1.2 Comment entrer un waypoint à sa propre position en bateau**

Appuyez sur la touche WPT / MOB pour entrer dans la page Mark Waypoint (forme par défaut: green solide cir-cule). Ce point de passage est nommé avec le numéro de waypoint utilisé de mise à jour et sauvegardé à la liste des waypoints.

### **3.1.3 Comment entrer un waypoint dans la liste**

- 1. Appuyez sur la touche MENU / ZOOM pour afficher le menu principal.
- 2. Sélectionnez [Passages], et appuyez sur la touche ENT.

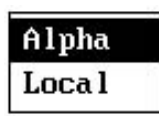

3. Appuyez sur la touche ENT pour afficher la liste des waypoints.

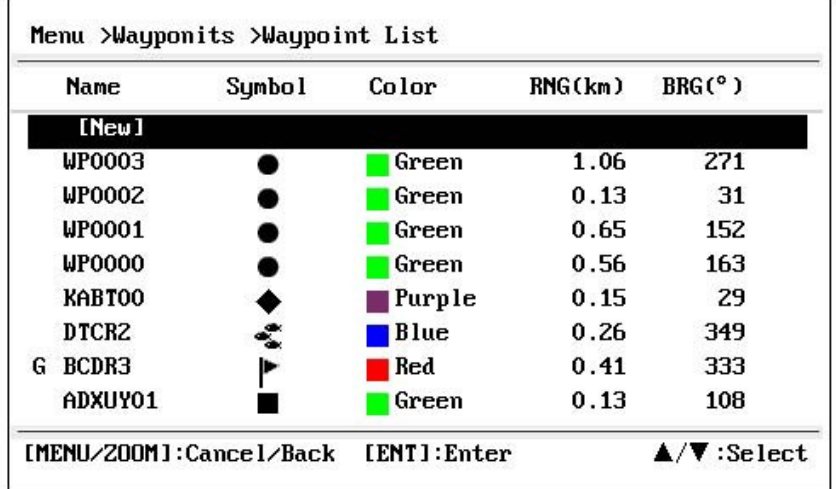

#### 3. WAYPOINTS

4. Assurez-vous que [Nouveau] est choisi, et appuyez sur la touche ENT.

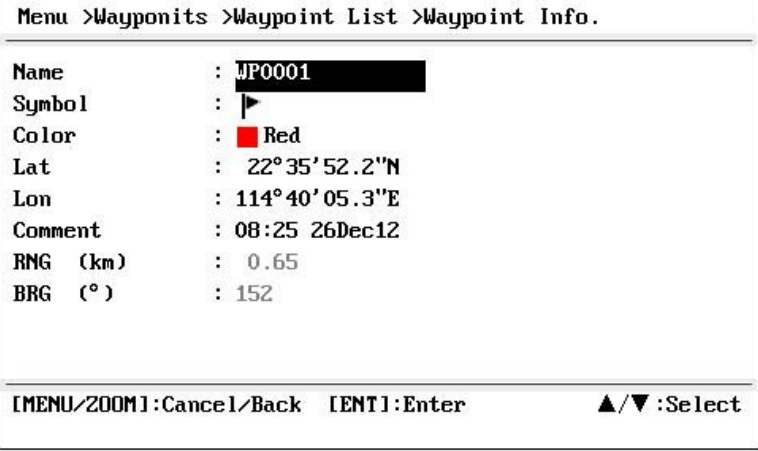

Le nom par défaut, latitude / longitude et commentaires sont les suivants: Nom: Le numéro de waypoint utilisé de mise à jour.

Lat, Lon: propre position actuelle du bateau Commentaire: La date / heure actuelle

5. Pour modifier le nom du waypoint, appuyez sur la touche ENT.

$$
\text{Curseu} \rightarrow \begin{array}{|c|}\n\hline\n\text{p} & 0 & 0 \\
\hline\n\text{p} & 0 & 0 \\
\hline\n\end{array}
$$

6. Appuyez sur la cursorpad de changer le nom du waypoint (8 caractères au maximum).

7. Pour modifier la forme de la marque, sélectionnez [Symbole] et appuyez sur la touche ENT.

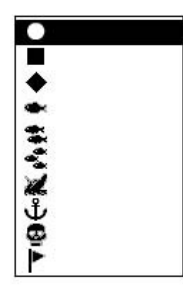

8. Sélectionnez une marque désirée, et appuyez sur la touche ENT.

9. Pour changer la couleur de la marque, sélectionnez [Couleur], puis appuyez sur la touche ENT.

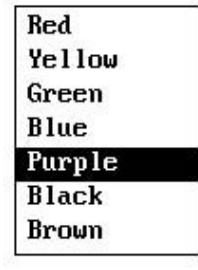

- 10. Choisissez une couleur désirée, et appuyez sur la touche ENT.
- 11. Pour modifier la position, procédez comme suit:
	- 1) Sélectionnez [Lat], et appuyez sur la touche ENT.
- 2) Entrez latitude, et appuyez sur la touche ENT.
- 3) Appuyez sur ▼ pour sélectionner [Lon], et appuyez sur la touche ENT.
- 4) Entrez longitude, et appuyez sur la touche ENT.

12. Pour modifier le commentaire, sélectionnez [Commentaire] et appuyez sur la touche ENT.

13. Entrez le commentaire, puis appuyez sur la touche ENT.

14. Appuyez sur la touche MENU / ZOOM pour enregistrer le nouveau waypoint dans la liste.

15. Pour enregistrer d'autres points de passage, répétez les étapes 4 à 14.

16. Appuyez sur la touche MENU / ZOOM plusieurs fois pour fermer le menu.

#### **3.1.4 Comment faire pour entrer automatiquement des waypoints**

Les waypoints peuvent être saisies automatiquement lors de vos changements de cap par une de-degré spécifié. Cette fonction est utile pour la suite inverse les waypoints enregistrés sur un voyage hors service lorsque vous rentrerez chez vous. Pour définir les critères pour entrer automatique des waypoints, procédez comme suit:

- 1. Appuyez deux fois sur la touche MENU / ZOOM pour afficher le menu principal.
- 2. Sélectionnez [Configuration Traceur], et appuyez sur la touche ENT.

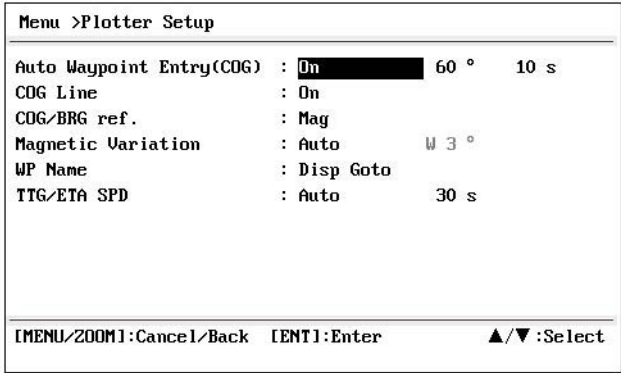

- 3. Sélectionnez [Auto Waypoint Entrée (COG)], et appuyez sur la touche ENT.
- 4. Sélectionnez [On] et appuyez sur la touche ENT.

5. Appuyez sur ► pour sélectionner le réglage de degré, et appuyez sur la touche ENT.

6. Entrez le diplôme, et appuyez sur la touche ENT (plage de réglage: 15 à 150 °).

7. Appuyez sur ► pour sélectionner le réglage des secondes, puis appuyez sur la touche ENT.

8. Entrez les secondes, et appuyez sur la touche ENT (plage de réglage: 1 à 60 secondes).

9. Appuyez deux fois sur la touche MENU / ZOOM pour fermer le menu.

### **3.2How pour afficher le nom du waypoint**

Vous pouvez afficher les noms des waypoints comme suit:

- 1. Appuyez deux fois sur la touche MENU / ZOOM pour afficher le menu principal.
- 2. Sélectionnez [Configuration Traceur], et appuyez sur la touche ENT.

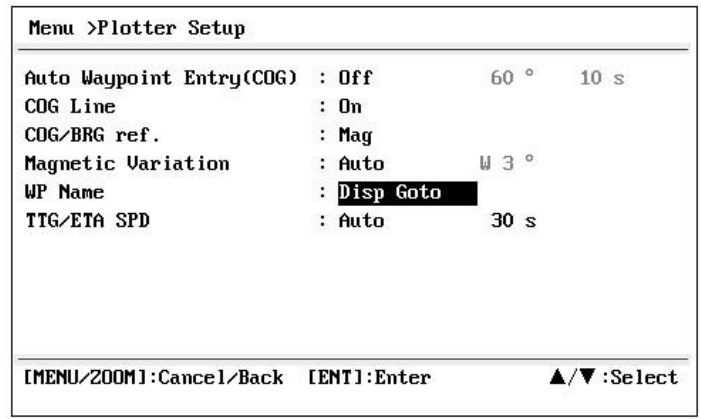

3. Sélectionnez [Nom de WP], et appuyez sur la touche ENT.

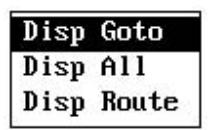

4. Sélectionnez [Disp Aller], [Disp tout] ou [Aff itinéraire] et appuyez sur la touche ENT.

Disp Aller: Affiche uniquement le nom du waypoint de

destination. Disp All: affiche tous les noms de waypoints.

Disp Route: affiche tous les noms de waypoint sur la route quand il est réglé comme destination.

5. Appuyez deux fois sur la touche MENU / ZOOM pour fermer le menu.

### **3.3How de Modification des Points**

La position Waypoint, le nom, la forme de marque et le commentaire peuvent être édités sur le traceur afficheur ou la liste des waypoints.

**Remarque:** Lorsque le waypoint choisi est réglé comme destination, le message «Changer les

Waypoint. Etes-vous sûr? "Apparaît.

### **3.3.1 Comment faire pour modifier des waypoints sur l'écran du traceur**

- 1. Appuyez sur la cursorpad pour placer le curseur sur le waypoint à modifier.
- 2. Appuyez sur la touche ENT pour afficher la fenêtre ci-dessous.

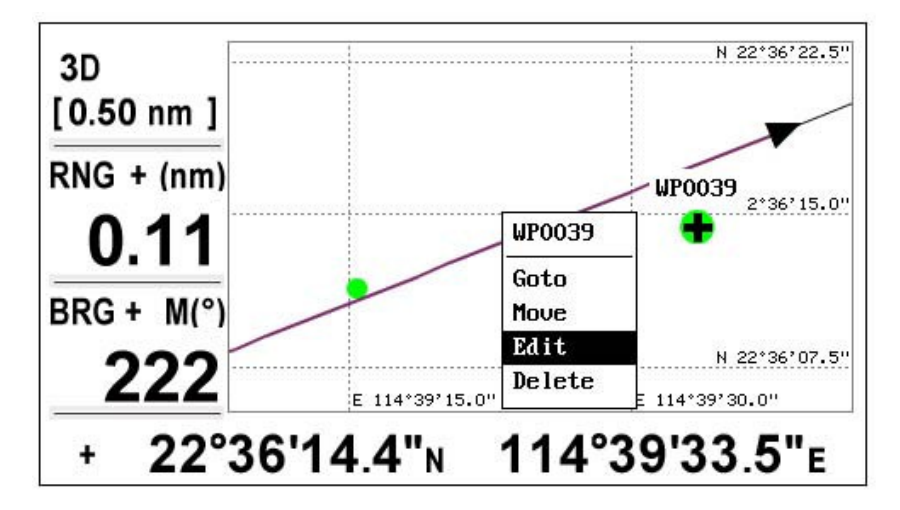

3. Sélectionnez [Modifier], puis appuyez sur la touche ENT pour afficher les informations de waypoint.

- 4. Modifier le waypoint (voir le paragraphe 3.1.3).
- 5. Appuyez sur la touche MENU / ZOOM pour revenir à l'écran du traceur.

### **3.3.2 Comment faire pour modifier des waypoints dans la liste**

- 1. Appuyez deux fois sur la touche MENU / ZOOM pour afficher le menu principal.
- 2. Sélectionnez [Passages], et appuyez sur la touche ENT.
- 3. Sélectionnez [alpha] ou [local], puis appuyez sur la touche ENT. Alpha: La liste affiche les waypoints dans l'ordre alphabétique. Local: La liste affiche les waypoints ordonner la plus proche à la plus éloignée.

4. Sélectionnez le waypoint à modifier, puis appuyez sur la touche ENT pour afficher la fenêtre ci-dessous.

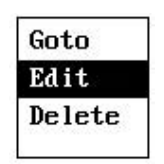

5. Sélectionnez [Modifier], puis appuyez sur la touche ENT pour afficher les informations de waypoint.

- 6. Modifier les caractéristiques du waypoint (voir le paragraphe 3.1.3).
- 7. Appuyez sur la touche MENU / ZOOM plusieurs fois pour fermer le menu.

### **3.4How pour déplacer waypoints**

Vous pouvez déplacer des waypoints à n'importe quelle position sur l'écran du traceur.

- 1. Actionnez le cursorpad pour placer le curseur sur le waypoint à déplacer.
- 2. Appuyez sur la touche ENT pour afficher la fenêtre ci-dessous.

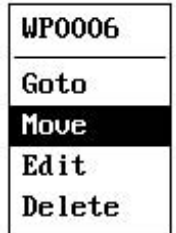

3. Sélectionnez [Déplacer] et appuyez sur la touche ENT pour afficher les informations de waypoint.

- 4. Actionnez le cursorpad pour déplacer le curseur à la nouvelle position.
- 5. Appuyez sur la touche ENT.

### **3.5How pour effacer les waypoints**

Vous pouvez effacer chaque waypoint ou tout (s).

**Remarque:** Vous ne pouvez pas effacer le waypoint qui défini comme la destination actuelle. (Voir paragraphes paragraphe 3.5.1, paragraphe 3.5.2.)

### **3.5.1 Comment effacer un waypoint sur l'écran du traceur**

- 1. Actionnez le cursorpad pour placer le curseur sur le waypoint à effacer.
- 2. Appuyez sur la touche ENT pour afficher la fenêtre pop-up.

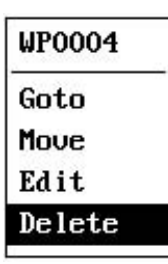

3. Sélectionnez [Supprimer] et appuyez sur la touche ENT.

#### **3.5.2 Comment effacer un waypoint dans la liste waypoint**

- 1. Appuyez deux fois sur la touche MENU / ZOOM pour afficher le menu principal.
- 2. Sélectionnez [Passages], et appuyez sur la touche ENT.
- 3. Sélectionnez [alpha] ou [local], puis appuyez sur la touche ENT.
- 4. Sélectionnez le waypoint à effacer, puis appuyez sur la touche ENT.

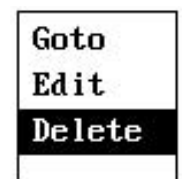

- 5. Sélectionnez [Supprimer] et appuyez sur la touche ENT.
- 6. Appuyez sur la touche MENU / ZOOM plusieurs fois pour fermer le menu.
## **3.5.3 Comment effacer tous les waypoints**

1. Appuyez deux fois sur la touche MENU / ZOOM pour afficher le menu principal.

2. Sélectionnez [Supprimer] et appuyez sur la touche ENT.

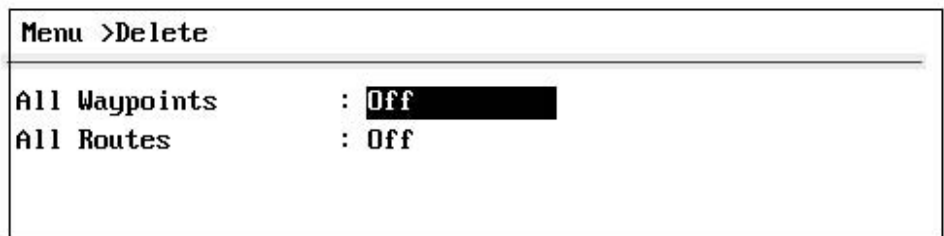

3. Vérifiez que [tous les waypoints] est sélectionné, puis appuyez sur la touche ENT.

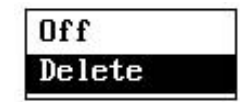

4. Sélectionnez [Supprimer] et appuyez sur la touche ENT.

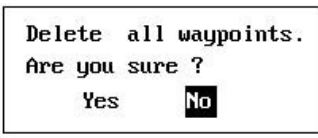

*Quand aucun waypoint est défini comme destination*

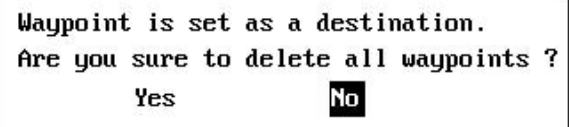

*Quand un waypoint est défini comme destination*

5. Sélectionnez [Oui] et appuyez sur la touche ENT pour effacer tous les waypoints.

**Remarque:** Pour annuler, sélectionnez [Non].

6. Appuyez deux fois sur la touche MENU / ZOOM pour fermer le menu.

# **4. ROUTES**

Dans de nombreux cas, un voyage d'un endroit à un autre implique plusieurs changements de cap, re-Quiring une série de waypoints qui vous naviguez vers un après l'autre. La séquence de points de passage menant à la destination finale est appelée un itinéraire. Votre appareil peut avancer automatiquement vers le prochain waypoint sur un itinéraire, de sorte que vous n'avez pas à changer le point de destination à plusieurs reprises.

## **4.1How pour créer un nouvel itinéraire**

Vous pouvez stocker jusqu'à 100 voies, et une route peut avoir 30 waypoints. Une route est construite avec les waypoints que vous avez saisies.

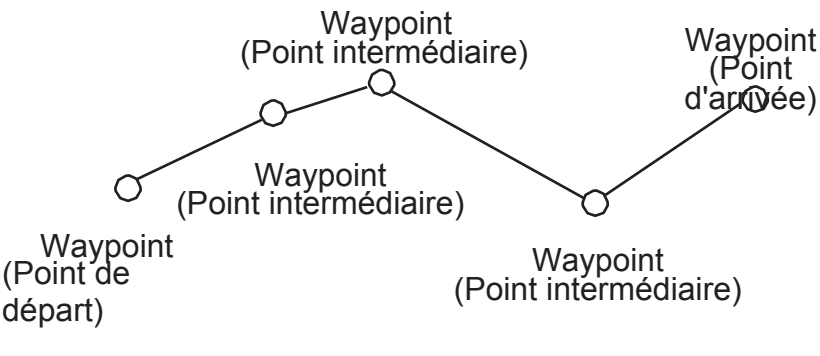

*exemple de route*

- 1. Appuyez deux fois sur la touche MENU / ZOOM pour afficher le menu principal.
- 2. Sélectionnez [Routes], et appuyez sur la touche ENT.
- 3. Appuyez sur la touche ENT pour afficher la liste des routes.

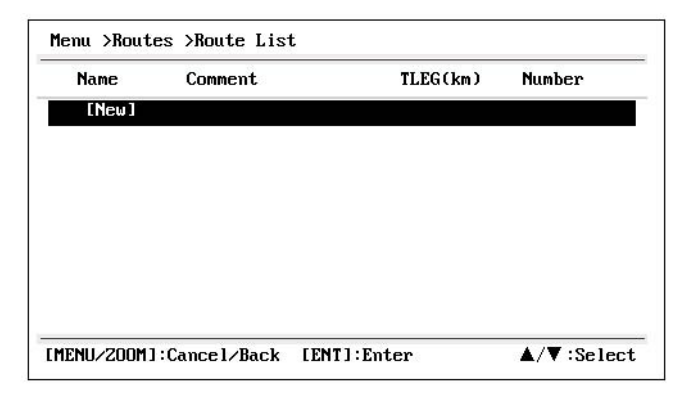

#### 4. ROUTES

4. Assurez-vous que [Nouveau] est choisi, et appuyez sur la touche ENT pour afficher l'itinéraire informa-tion.

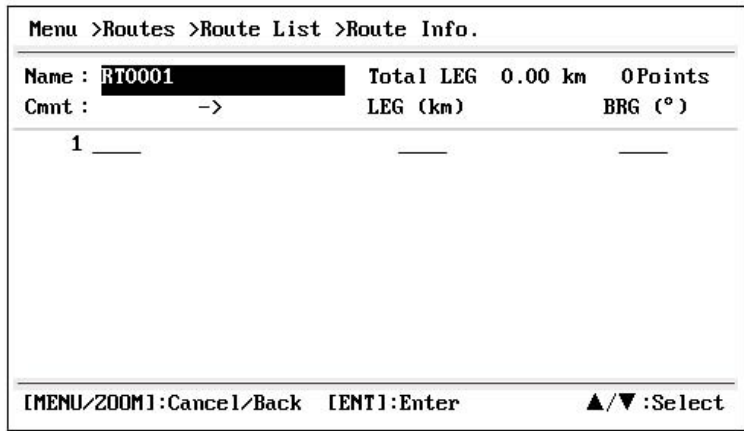

5. Appuyez sur la touche ENT pour changer le nom de la route.

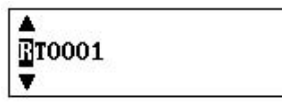

- 6. Actionnez le cursorpad pour entrer le nom de la route, et appuyez sur la touche ENT (maximum: six caractères).
- 7. Appuyez sur ▼ puis sur la touche ENT.

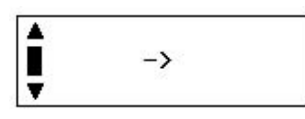

8. Actionnez le cursorpad pour entrer dans le commentaire (maximum: 18 caractères).

9. Appuyez sur ▼ pour déplacer le curseur sur [1], et appuyez sur la touche ENT.

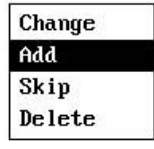

10. Assurez-vous que [Ajouter] est choisi, et appuyez sur la touche ENT.

11. Sélectionnez [alpha] ou [local], puis appuyez sur la touche ENT pour afficher la liste des waypoints.

- 12. Sélectionnez le waypoint à ajouter à l'itinéraire, puis appuyez sur la touche ENT. Le point de passage choisi (en tant que point de départ) est inscrit sur [1].
- 13. Appuyez sur ▼ pour sélectionner [2], et appuyez sur la touche ENT.
- 14. Répétez les étapes 10 à 13 pour compléter le parcours.
- 15. Appuyez sur la touche MENU / ZOOM plusieurs fois pour fermer le menu.

# **4.2How à Modifier les routes**

Vous pouvez modifier l'itinéraire créé.

**Remarque:** Lorsque l'itinéraire est défini comme la navigation routière actuelle, le message «Route est défini comme une destination. Etes-vous sûr?" apparaît.

## **4.2.1 Comment remplacer un waypoint dans un itinéraire**

- 1. Appuyez deux fois sur la touche MENU / ZOOM pour afficher le menu principal.
- 2. Sélectionnez [Routes], et appuyez sur la touche ENT.

3. Sélectionnez [alpha] ou [local], puis appuyez sur la touche ENT pour afficher la liste des routes.

4. Sélectionnez la route à modifier, puis appuyez sur la touche ENT.

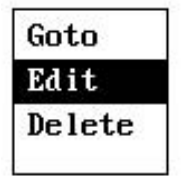

5. Sélectionnez [Modifier], puis appuyez sur la touche ENT pour afficher la liste des routes.

6. Sélectionnez le waypoint à remplacer, puis appuyez sur la touche ENT.

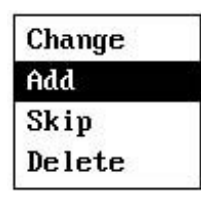

7. Sélectionnez [Modifier], puis appuyez sur la touche ENT.

8. Sélectionnez [alpha] ou [local], puis appuyez sur la touche ENT pour afficher la liste des waypoints.

- 9. Sélectionnez le nouveau waypoint, puis appuyez sur la touche ENT.
- 10. Appuyez sur la touche MENU / ZOOM plusieurs fois pour fermer le menu.

## **4.2.2 Comment supprimer un waypoint d'une route**

- 1. Appuyez deux fois sur la touche MENU / ZOOM pour afficher le menu principal.
- 2. Sélectionnez [Routes], et appuyez sur la touche ENT.
- 3. Sélectionnez [alpha] ou [local], puis appuyez sur la touche ENT pour afficher la liste des routes.
- 4. Sélectionnez la route à modifier, puis appuyez sur la touche ENT.

5. Sélectionnez [Modifier], puis appuyez sur la touche ENT pour afficher les informations d'itinéraire.

- 6. Sélectionnez le waypoint à effacer de la route, et appuyez sur la touche ENT.
- 7. Sélectionnez [Supprimer] et appuyez sur la touche ENT.
- 8. Appuyez sur la touche MENU / ZOOM plusieurs fois pour fermer le menu.

#### 4. ROUTES

## **4.2.3 Comment insérer un waypoint dans un itinéraire**

Pour insérer un waypoint dans un itinéraire, procédez comme suit:

1. Appuyez deux fois sur la touche MENU / ZOOM pour afficher le menu principal.

2. Sélectionnez [Routes], et appuyez sur la touche ENT.

3. Sélectionnez [alpha] ou [local], puis appuyez sur la touche ENT pour afficher la liste des routes.

4. Sélectionnez la route à modifier, puis appuyez sur la touche ENT.

5. Sélectionnez [Modifier], puis appuyez sur la touche ENT pour afficher la liste des routes.

6. Sélectionnez le waypoint qui viendra après le waypoint à insérer, puis appuyez sur la touche ENT.

7. Sélectionnez [Ajouter], puis appuyez sur la touche ENT.

8. Sélectionnez [alpha] ou [local], puis appuyez sur la touche ENT pour afficher la liste des waypoints.

9. Sélectionnez le waypoint, puis appuyez sur la touche ENT.

10. Appuyez sur la touche MENU / ZOOM plusieurs fois pour fermer le menu.

## **4.2.4 Comment désactiver temporairement un waypoint dans un itinéraire**

Vous pouvez temporairement désactiver un waypoint inutile d'un itinéraire. Utilisation de la route créée dans l'illustration ci-dessous à titre d'exemple, décochez la deuxième waypoint intermédiaire.

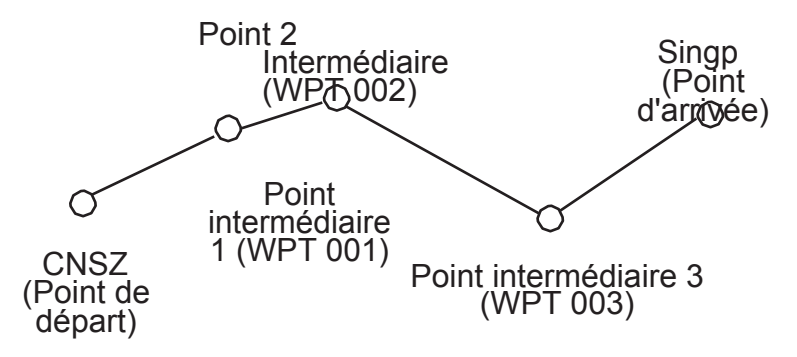

Si vous reconstruire la route sans le deuxième point intermédiaire, il serait ressembler à l'illustration ci-dessous.

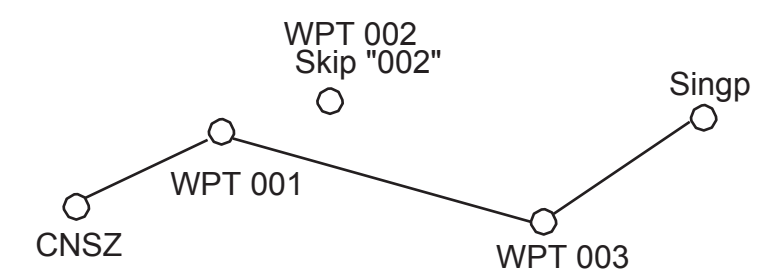

- 1. Appuyez deux fois sur la touche MENU / ZOOM pour afficher le menu principal.
- 2. Sélectionnez [Routes], et appuyez sur la touche ENT.

3. Sélectionnez [alpha] ou [local], puis appuyez sur la touche ENT pour sélectionner la liste de la route.

4. Sélectionnez la route à modifier, puis appuyez sur la touche ENT.

5. Sélectionnez [Modifier], puis appuyez sur la touche ENT pour afficher les informations d'itinéraire.

- 6. Sélectionnez le waypoint à sauter, puis appuyez sur la touche ENT.
- 7. Sélectionnez [Skip], et appuyez sur la touche ENT pour voir "X" à côté du point de cheminement choisi à l'étape 6.

8. Appuyez sur la touche MENU / ZOOM plusieurs fois pour fermer le menu.

**Remarque:** Pour restaurer waypoint à une route, sélectionnez [Passer Off] à l'étape 7, et appuyez sur ENT clé.

## **4.3How pour effacer un itinéraire**

Vous pouvez effacer les routes, individuellement ou collectivement.

## **4.3.1 Comment effacer une route à travers la liste de la route**

**Remarque:** Le parcours utilisé comme voie de navigation ne peut pas être effacé.

- 1. Appuyez deux fois sur la touche MENU / ZOOM pour afficher le menu principal.
- 2. Sélectionnez [Routes], et appuyez sur la touche ENT.

3. Sélectionnez [alpha] ou [local], puis appuyez sur la touche ENT pour afficher la liste des routes.

4. Sélectionnez la route à effacer, puis appuyez sur la touche ENT.

5. Sélectionnez [Supprimer] et appuyez sur la touche ENT pour effacer l'itinéraire choisi à l'étape 4.

6. Appuyez sur la touche MENU / ZOOM plusieurs fois pour fermer le menu.

## **4.3.2 Comment effacer tous les itinéraires**

- 1. Appuyez deux fois sur la touche MENU / ZOOM pour afficher le menu principal.
- 2. Sélectionnez [Supprimer] et appuyez sur la touche ENT.
- 3. Sélectionnez [Tous les Routes], et appuyez sur la touche ENT.

4. Sélectionnez [Supprimer] et appuyez sur la touche ENT pour afficher le message suivant.

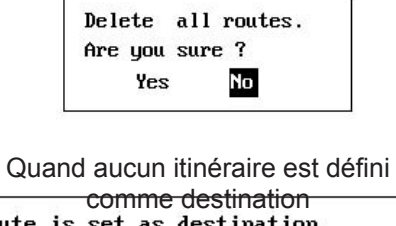

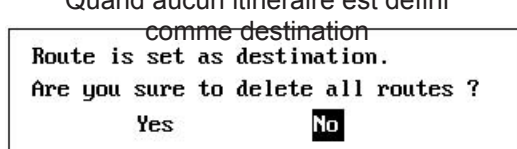

Quand un itinéraire est défini comme destination

- 5. Sélectionnez [Oui] et appuyez sur la touche ENT pour effacer toutes les routes. **Remarque:** Pour annuler, sélectionnez [Non].
- 6. Appuyez deux fois sur la touche MENU / ZOOM pour fermer le menu.

# **5. DESTINATION**

La destination peut être définie par quatre méthodes: par curseur, par waypoint, par voie et par position MOB. Destination précédente est annulée dès qu'une nouvelle destination est réglée. Le réglage par position MOB est décrite dans le chapitre 1. Lorsque vous définissez une destination, une ligne bleue apparaît entre son propre bateau et la destination choisie. En outre, la gamme

et le relèvement de son propre bateau à la destination sont affichées sur le côté gauche de l'écran.

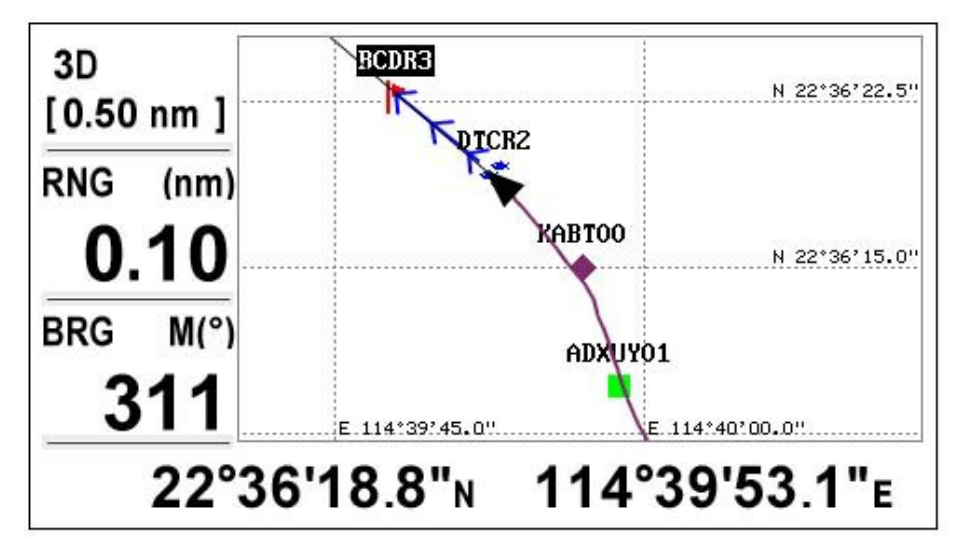

# **5.1How pour définir la destination par la position du curseur**

Vous pouvez définir une destination à la position sans waypoint. Cette destination est appelée

"Quick Point".

- 1. Sur l'écran du traceur, de faire fonctionner le cursorpad pour placer le curseur à l'endroit désiré pour la destination.
- 2. Appuyez sur la touche GO TO pour entrer dans le waypoint comme point rapide. Le point de passage rapide est représenté avec un cercle vert solide, et a nommé comme «QP». Ce point est automatiquement enregistré dans la liste des waypoints.
- 3. Annuler la destination, se référant à la section 5.4, en arrivant au waypoint.

**Remarque:** L'ensemble du point rapide est effacé quand un nouveau est entré.

#### 4. ROUTES

# **5.2How pour définir la destination par Waypoint**

Vous pouvez définir un waypoint comme destination à l'aide du curseur ou la liste des waypoints.

## **5.2.1 Comment définir un waypoint de destination avec le curseur**

- 1. Sur l'écran du traceur, de faire fonctionner le cursorpad pour placer le curseur sur le waypoint que vous souhaitez définir comme destination.
- 2. Appuyez sur la touche ENT.

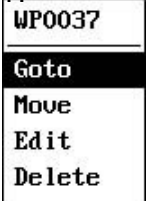

- 3. Sélectionnez [Aller], et appuyez sur la touche ENT.
- 4. Annuler la destination se référant à la section 5.4 en arrivant au waypoint.

## **5.2.2 Comment configurer un point de destination dans la liste**

- 1. Appuyez deux fois sur la touche MENU / ZOOM pour afficher le menu principal.
- 2. Sélectionnez [Passages], et appuyez sur la touche ENT.
- 3. Sélectionnez [alpha] ou [local], puis appuyez sur la touche ENT pour afficher la liste des waypoints.

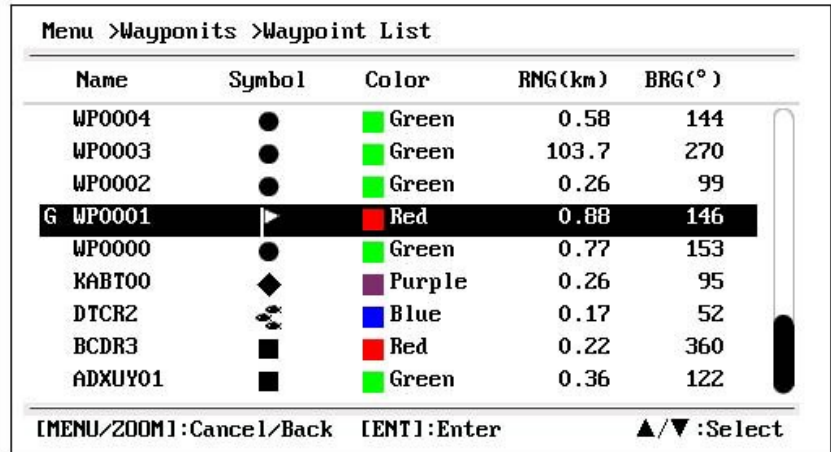

4. Sélectionnez le waypoint à définir comme destination, puis appuyez sur la touche ENT.

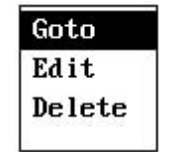

5. Sélectionnez [Aller], et appuyez sur la touche ENT pour afficher l'écran du traceur.

6. Annuler la destination se référant à la section 5.4 en arrivant au waypoint.

# **5.3How pour définir la route en tant que destination**

Vous pouvez définir un itinéraire comme destination dans la liste.

#### 5. DESTINATION

- 1. Appuyez deux fois sur la touche MENU / ZOOM pour afficher le menu principal.
- 2. Sélectionnez [Route], et appuyez sur la touche ENT.

3. Sélectionnez [alpha] ou [local], puis appuyez sur la touche ENT.

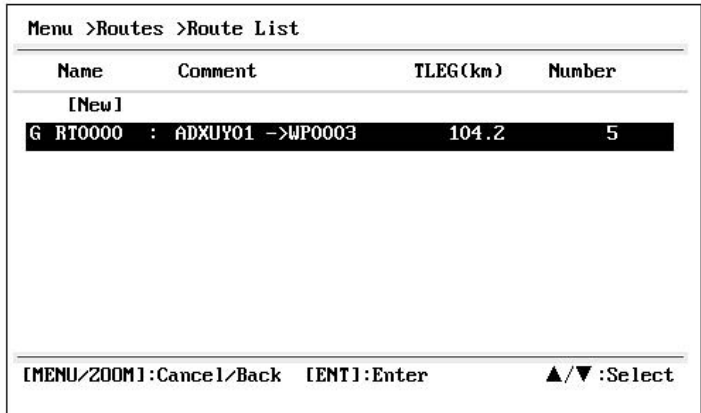

4. Sélectionnez l'itinéraire à définir comme destination, puis appuyez sur la touche ENT.

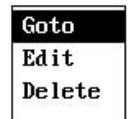

- 5. Sélectionnez [Aller], et appuyez sur la touche ENT.
- 6. Sélectionnez [Avant] ou [Inverse]. Forward: Suit waypoints dans l'ordre inscrit (1  $\rightarrow$  2  $\rightarrow$  3 ...) Reverse: Follows waypoints dans l'ordre inverse enregistré (30 (lorsque maximal en-tré)  $\rightarrow$  29  $\rightarrow$  28 ...  $\rightarrow$  1)
- 7. Appuyez sur la touche ENT pour afficher l'écran du traceur. L'itinéraire de destination est affichée avec des waypoints reliés avec les jambes.
- 8. Annuler la destination se référant à la section 5.4 en arrivant au waypoint.

#### **Comment faire pour changer la direction après vous définissez un itinéraire comme destination**

Une fois que vous commencez à faire la destination d'itinéraire, vous pouvez changer la direction suivante, [Transférer] → [arrière] ou vice versa. Placez le curseur sur un segment de la route, et appuyez sur la touche ENT pour afficher la fenêtre pop-up ci-dessous. Sélectionnez [arrière] (ou [avant]). Ensuite, sélectionnez [Oui] et appuyez sur la touche ENT.

**Remarque:** Si votre bateau n'est pas encore arrivé au premier waypoint de la route, la destination de l'itinéraire en cours est annulé si vous sélectionnez [arrière] (ou [avant]). Définissez la destination de l'itinéraire à nouveau.

## **5.4 Comment annuler Destination**

Vous pouvez annuler destination à l'aide du curseur, ou par la liste.

### **5.4.1 Comment annuler destination avec le curseur**

1. Sur l'écran du traceur, de faire fonctionner le cursorpad pour placer le curseur

#### 5. DESTINATION

#### sur le waypoint

(Route) défini comme destination actuelle.

2. Appuyez sur la touche ENT.

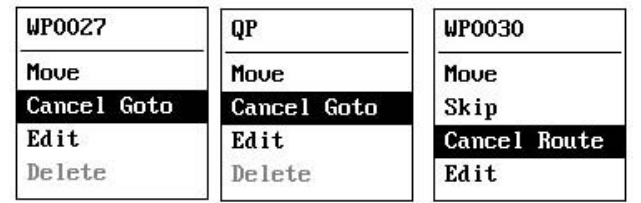

(Pour la destination waypoint) (Pour la destination QP) (pour la navigation en route)

3. Sélectionnez [Annuler Goto (Route)], et appuyez sur la touche ENT.

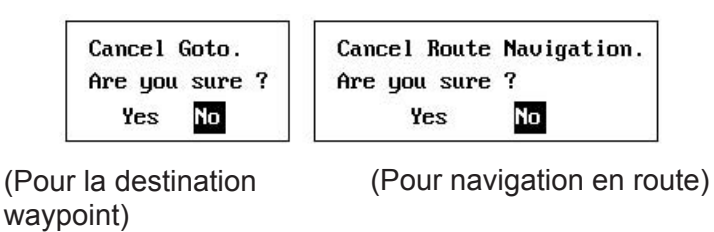

4. Choisissez [Oui] et appuyez sur la touche ENT. Pour annuler, sélectionnez [Non].

## **5.4.2 Comment annuler destination dans la liste**

1. Appuyez deux fois sur la touche MENU / ZOOM pour afficher le menu principal.

2. Sélectionnez [Passages] (ou [Routes]), et appuyez deux fois sur la touche ENT.

3. Sélectionnez le waypoint (route) défini comme destination actuelle.

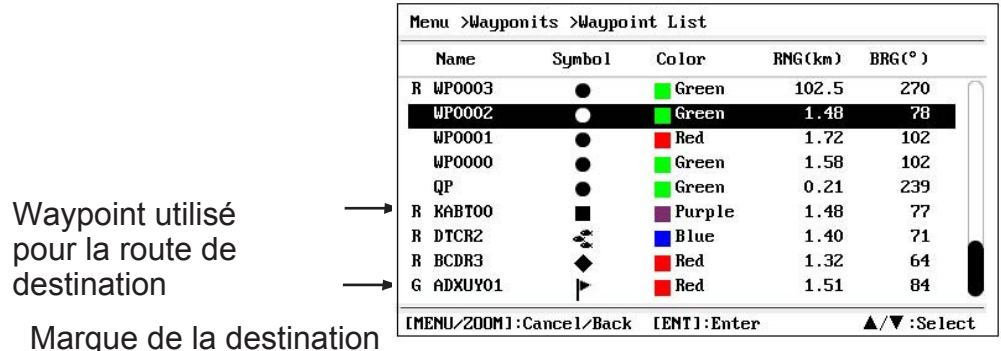

4. Appuyez sur la touche ENT.

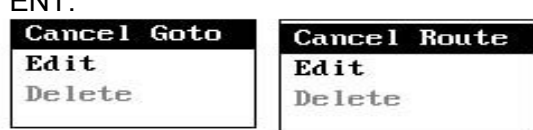

(Pour la destination waypoint) (Pour navigation en route) 5. Sélectionnez [Annuler Goto (Route)], et appuyez sur la touche ENT.

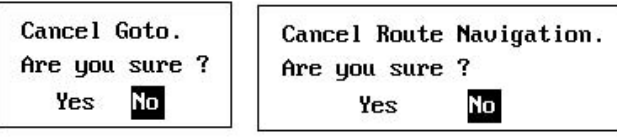

#### 5. DESTINATION

 6. Sélectionnez [Oui] et appuyez sur la touche ENT.

(Pour navigation en route)

Pour annuler, sélectionnez [Non].

 7. Appuyez sur la touche MENU / ZOOM plusieurs fois pour fermer le menu.

# **6. ALARME**

# **6.1Overview**

Il y a au total neuf conditions d'alarme qui génèrent des alarmes sonores et visuelles: alarme d'arrivée, l'alarme de la montre à ancre, XTE (Erreur Croix-Track) alarme, alarme de vitesse, vitesse

Alarme basée sur les résultats, alarme WAAS, alarme horaire, alarme de voyage et d'alarme du compteur kilométrique.

Quand un réglage de l'alarme est violée, la sonnerie retentit et le nom de l'alarme en question et l'icône d'alarme apparaissent sur l'écran (alarmes autres que vitesse en fonction Out-put).

Vous pouvez désactiver la sonnerie et de supprimer le nom indication d'alarme en appuyant sur n'importe quelle touche. L'icône d'alarme reste à l'écran jusqu'à ce que la cause de l'alarme est désactivée.

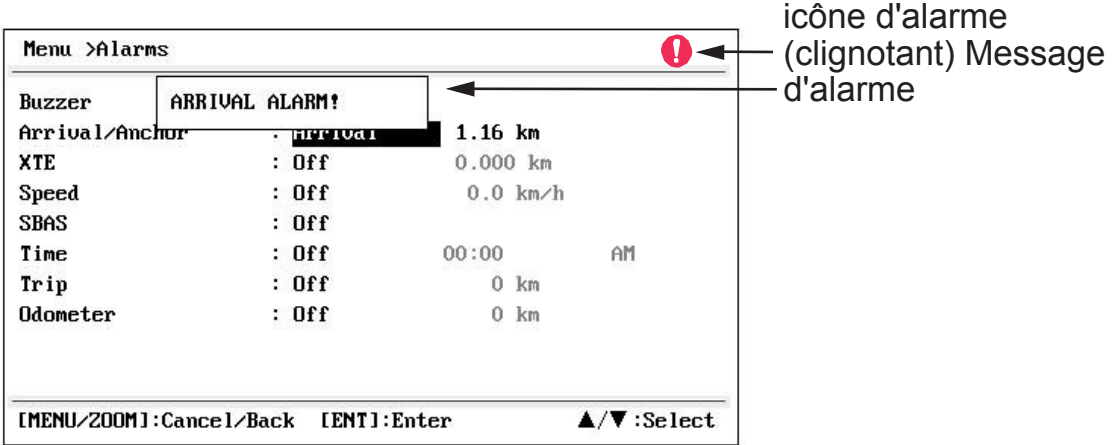

Pour savoir quelle alarme a été déclenchée, la procédure suivante.

- 1. Appuyez deux fois sur la touche MENU / ZOOM pour afficher le menu principal.
- 2. Sélectionnez [Messages], et appuyez sur la touche ENT.

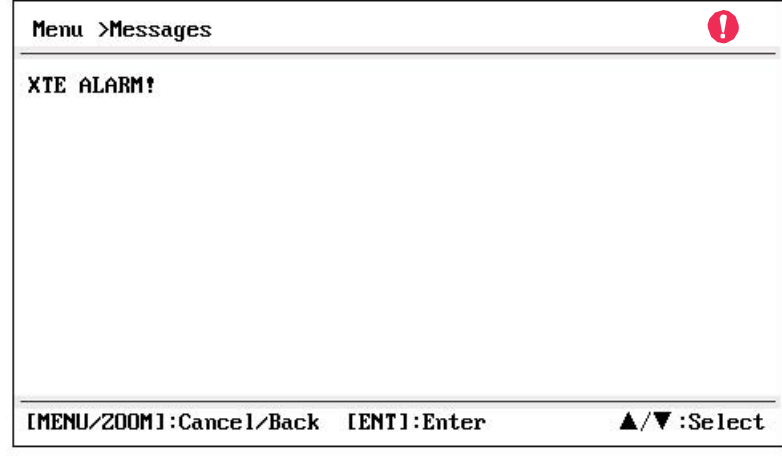

*un message d'alarme de l'exemple*

L'écran affiche les noms des alarmes incriminés.

#### **Message et significations**

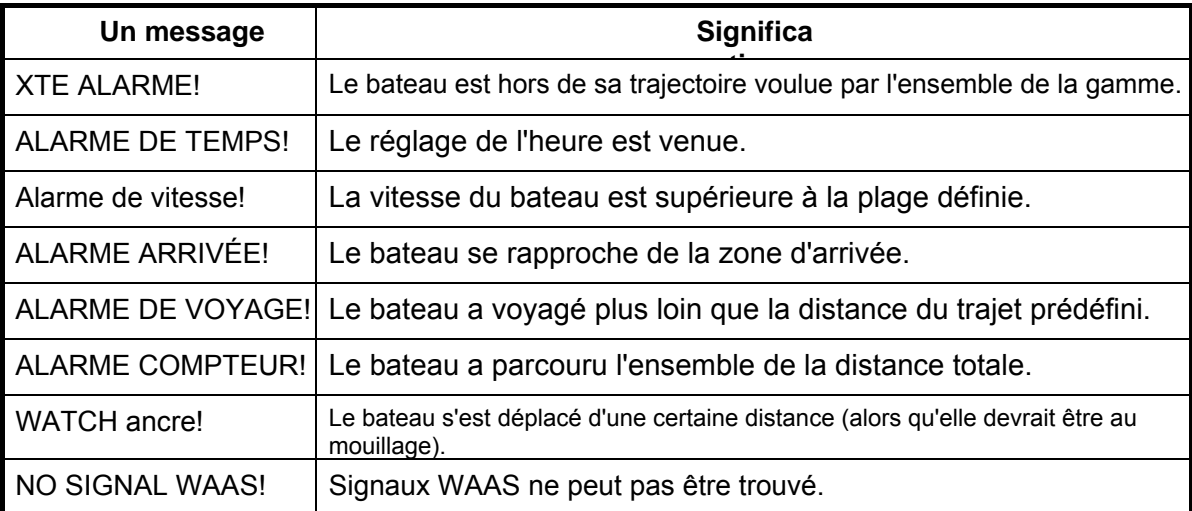

**Remarque:** L'écran de message indique également les dysfonctionnements. Voir la section 8.3.

# **Type de 6.2Buzzer sélection**

Le signal sonore retentit chaque fois qu'un réglage de l'alarme est violée. Vous pouvez sélectionner le type de sonnerie comme suit:

- 1. Appuyez deux fois sur la touche MENU / ZOOM pour afficher le menu principal.
- 2. Sélectionnez [Alarme], et appuyez sur la touche ENT.
- 3. Sélectionnez [Buzzer], et appuyez sur la touche ENT.

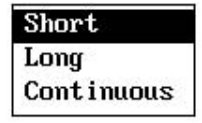

- 4. Sélectionnez le type de sonnerie, puis appuyez sur la touche ENT. Bref: un bip court. Longitude: son long bips Trois. Continu: en continu à long bips jusqu'à ce qu'une touche est pressée.
- 5. Appuyez deux fois sur la touche MENU / ZOOM pour fermer le menu.

## **6.3 Comment régler une alarme**

Définir des alarmes ci-dessous:

**Remarque:** Pour l'alarme d'ancre, appuyez sur la touche WPT / MOB pour entrer dans le waypoint à la position du propre bateau, et le définir comme destination se référant au paragraphe 5.2.1.

1. Appuyez deux fois sur la touche MENU / ZOOM pour afficher le menu principal.

2. Sélectionnez [Alarme], et appuyez sur la touche ENT.

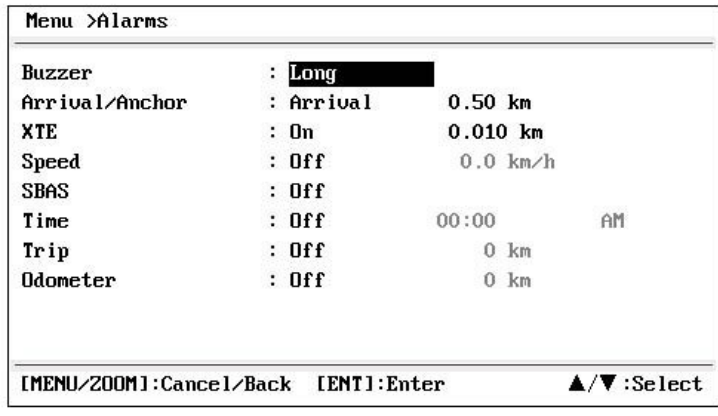

- 3. Sélectionnez un élément d'alarme, puis appuyez sur la touche ENT.
- 4. Effectuez l'une des actions suivantes: (arrivée / Anchor)
	- 1) Sélectionnez [Arrivée] ou [Anchor], et appuyez sur la touche ENT.
	- 2) Appuyez sur ► et touche ENT.
	- 3) Entrez dans la zone d'alarme, puis appuyez

sur la touche ENT. (XTE, vitesse, voyage et

#### odomètre)

- 1) Sélectionnez [On] et appuyez sur la touche ENT.
- 2) Appuyez sur ► et touche ENT.
- 3) Saisissez la valeur et appuyez sur la

touche ENT. (WAAS) Sélectionnez [On] et appuyez sur la touche ENT. (Time)

- 1) Sélectionnez [On] et appuyez sur la touche ENT.
- 2) Appuyez sur ► et touche ENT dans l'ordre.
- 3) Entrez l'heure, puis appuyez sur la touche ENT.
- 4) Pour 12 heures, appuyez sur ► et touche ENT.
- 5) Sélectionnez [AM] ou [PM], et appuyez sur

la touche ENT. (Output Based Speed)

- 1) Sélectionnez [On] et appuyez sur la touche ENT.
- 2) Appuyez sur ► et touche ENT.

3) Entrez la vitesse à laquelle de fermer le signal de contact, et appuyez sur la touche ENT.

4) Appuyez sur  $\blacktriangledown$  et touche ENT.

5) Entrer la vitesse pour ouvrir le signal de contact, et appuyez sur la touche ENT.

5. Appuyez deux fois sur la touche MENU / ZOOM pour fermer le menu.

**Note 1:** Pour annuler une alarme, sélectionnez [Off] à 1) à l'étape 4.

**Note 2:** Vous pouvez activer l'alarme d'arrivée ou l'alarme de la montre d'ancrage, ils ne peuvent pas être activés en même temps.

# **Descriptions 6.4Alarm**

#### **Alarme d'arrivée**

L'alarme d'arrivée vous informe que propre bateau se rapproche d'un waypoint de destination. La zone qui définit une zone d'arrivée est celle d'un cercle dont l'approche de de l'extérieur du cercle. L'alarme se déclenche si votre bateau entre dans le cercle.

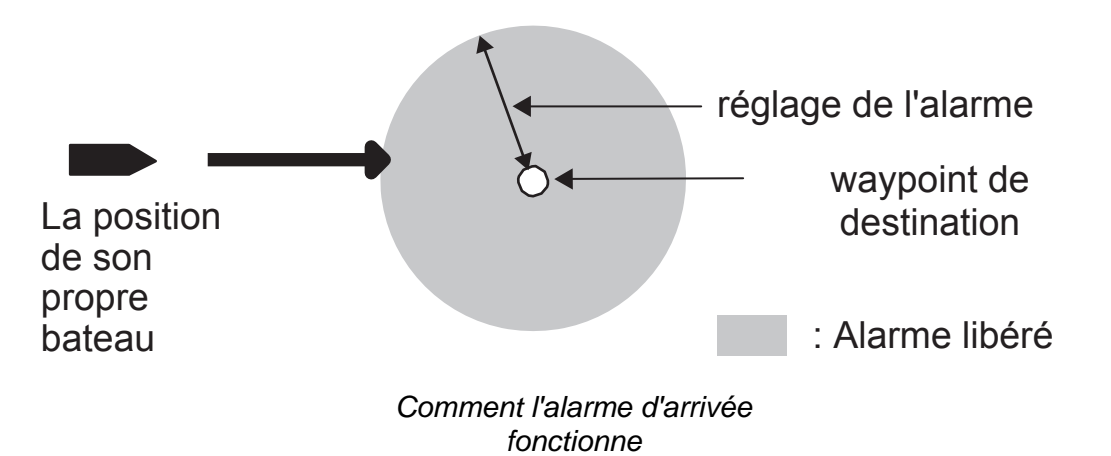

#### **alarme de montre d'ancrage**

L'alarme du réveil d'ancrage retentit pour vous avertir que votre bateau se déplace alors qu'il devrait être au repos. Avant de régler l'alarme de la montre d'ancrage, définissez la position actuelle comme destination waypoint.

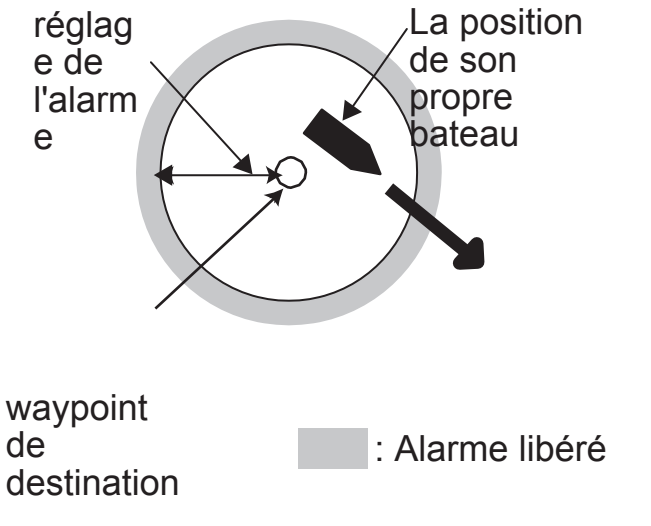

*Comment l'alarme de la montre d'ancrage fonctionne*

#### **XTE (Cross-Track Error) unelarm**

L'alarme XTE vous avertit lorsque propre bateau est hors de sa route prévue.

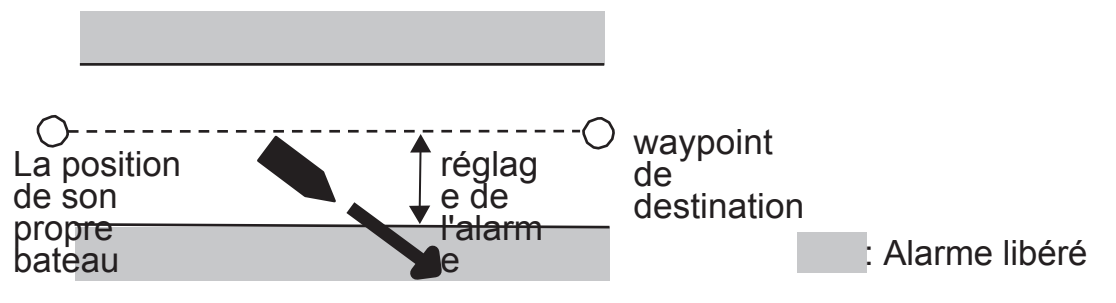

*Comment l'alarme XTE fonctionne*

#### **Speed alarm**

L'alarme de vitesse vous avertit lorsque la vitesse du bateau est supérieur à l'ensemble de la gamme d'alarme.

#### **Alarme WAAS**

Cette alarme vous avertit lorsque le signal WAAS est perdu. À noter que le ne peut pas être choisie si [Mode] dans Menu> WAAS est réglé sur GPS.

#### **alarme de temps**

L'alarme de temps fonctionne comme un réveil, libérant alarmes sonores et visuelles lorsque le temps entré est venu.

#### **Trip albras**

L'alarme de voyage vous indique si votre bateau a voyagé plus loin que le trajet prédéfini distance.

#### **Odometer unelarm**

Cette alarme vous avertit lorsque votre bateau a parcouru la distance totale que vous définissez.

# **7. AUTRES FONCTIONS**

Ce chapitre décrit les options de menu ne sont pas comptabilisés dans les autres chapitres.

# **7.1Plotter menu de configuration**

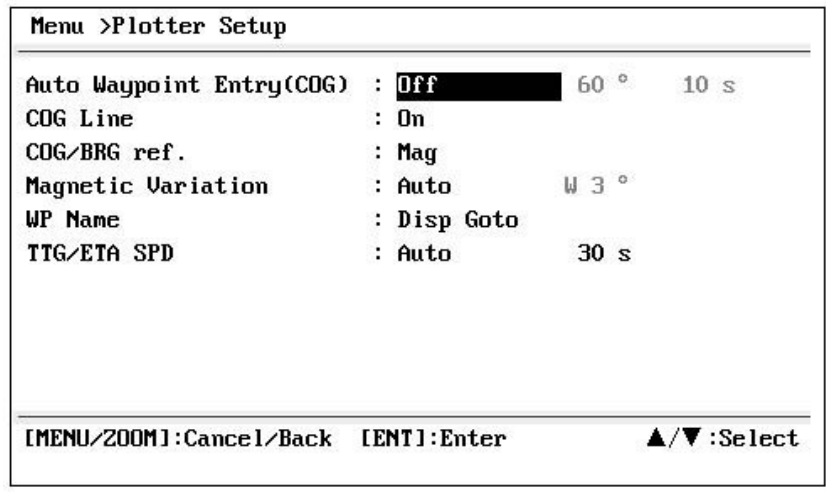

### **COG ligne**

Vous pouvez afficher ou masquer la ligne de COG sur l'écran du traceur.

#### **COG / BRG ref.**

Le cap et du relèvement du bateau vers un waypoint sont affichés dans relèvement vrai ou magnétique. Palier magnétique est vrai, plus d'appui (ou moins) la déclinaison magnétique de la terre. Sélectionnez la référence de roulement en fonction de la boussole installé: magnétique pour passe-com magnétique, vrai pour gyrocompas ou compas satellite utilisant un palier vrai.

#### **Variation magnétique**

L'emplacement du pôle nord magnétique est différent du pôle nord géographique. Cela provoque une différence entre le vrai et magnétique direction nord. La différence est appelée déclinaison magnétique, et varie en ce qui concerne le point d'observation de la terre. Votre appareil est préprogrammé avec tous variation magnétique de la terre. Cependant, vous pouvez entrer variation manuellement pour affiner la précision en utilisant la dernière carte. Réglez [COG / BRG réf.] Dans le menu de configuration du traceur pour [Mag] pour utiliser la variation magnétique.

Pour entrer la déclinaison magnétique manuellement, procédez comme suit:

- 1) Si nécessaire, changez la coordination d'est en ouest et vice versa.
- 2) Introduire la valeur se référant à une carte marine récente.
- 3) Appuyez sur la touche ENT.

### **TTG / ETA SPD**

Pour calculer le temps d'aller et l'heure d'arrivée estimée, entrez votre vitesse comme ci-dessous.

-Auto (GPS vitesse calculée)

1. Appuyez sur ► et ENT dans l'ordre.

2. Entrez la moyenne de la vitesse (de 1 à 999 sec.) À utiliser, et appuyez sur la touche ENT.

-Manuel (vitesse calculée manuellement)

- 1. Appuyez sur ► et ENT dans l'ordre.
- 2. Entrez vitesse (1 à 999 noeuds), et appuyez sur la touche ENT.

## **7.2GPS menu de configuration**

Le menu de configuration GPS lisse position et son cap, vitesse moyenne, s'applique décalage de position, et désactive satellites en mauvaise santé.

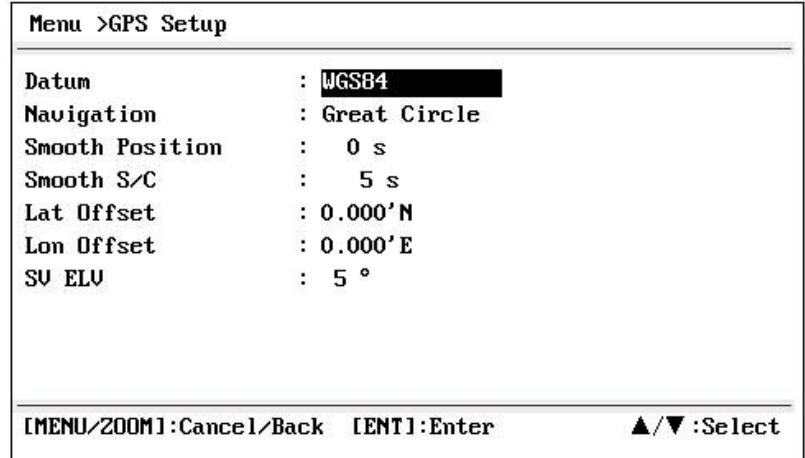

#### **Datum**

Votre appareil est programmé pour reconnaître la plupart des principaux systèmes de cartes du monde. Bien que le système WGS-84, la norme GPS, est maintenant largement utilisé d'autres catégories de cartes existent toujours. Sélectionnez le même système de référence qui est utilisé dans les cartes marines. Sélectionnez WGS84 (réglage par défaut), WGS72 ou autres (le nombre requis de référence entrant).

#### **Navigation**

Lorsque vous définissez une destination, l'appareil affiche la plage, le port et bien sûr à cette destination. Distance et le relèvement sont calculés par la Great Circle ou méthode loxodromique. Route distance totale est également calculé. Erreur Crosstrack est calculée uniquement dans la méthode loxodromique.

**Loxodromie:** Cette méthode calcule la distance et le cap entre deux points dessinés sur une carte marine. Depuis le roulement est maintenu constant, il est idéal pour de courte portée navigation.

**Grand cercle:** Cette ligne est le cours le plus court entre deux points sur la surface de la terre, comme l'étirement d'un morceau de ficelle entre deux points sur la terre. Modifications portant fréquentes sont nécessaires pour naviguer par cette méthode.

Pour la navigation à longue portée, il faut diviser la route orthodromique en plusieurs voies, et de naviguer chaque route Rhumb Line.

### **Position lisse**

Lorsque les conditions de réception est défavorable, la position GPS peut changer de manière aléatoire, même si le bateau est morte dans l'eau. Ce changement peut être réduite en lissant les corrections GPS brutes. La plage de réglage va de 0 (pas de lissage) à 999 secondes. Plus le réglage le plus lissée des données brutes, cependant trop élevé un cadre ralentit le temps de réponse au changement en latitude et en longitude. Cela est particulièrement visible à grande vitesse en bateau. "0" est le réglage normal, augmentez le réglage si la position GPS changements au hasard.

#### **Lisse S / C (vitesse / cours)**

Au cours de détermination de la position, la vitesse de votre bateau (vitesse et cours) est directement mesurée par la réception des signaux satellites GPS. Les données de vitesse premières peuvent changer aléatoirement fonc-tion des conditions de réception et d'autres facteurs. Vous pouvez réduire cette variation aléatoire en augmentant le lissage. Comme avec la latitude et la longitude lissage est élevé, plus la vitesse et le cap lissage de la plus lissée des données brutes. Si le réglage est trop élevé, cependant, la réponse à la vitesse et le cap changement ralentit. La plage de réglage va de 0 (pas de lissage) à 9999 secondes.

#### **Lat Offset, Lon Offset**

S'il ya l'erreur entre les positions indiquées sur votre matériel et carte du ciel lors de l'amarrage à quai, vous pouvez demander un décalage de latitude et de la longitude. Marquez la position de son propre bateau sur le tableau pour calculer l'erreur avec la latitude et la longitude, et entrez les valeurs.

#### **SV ELV (smangélLite Ascàionique)**

Réglez la hauteur minimum de satellites à utiliser pour fixer la position.

# **7.3 SBAS Menu**

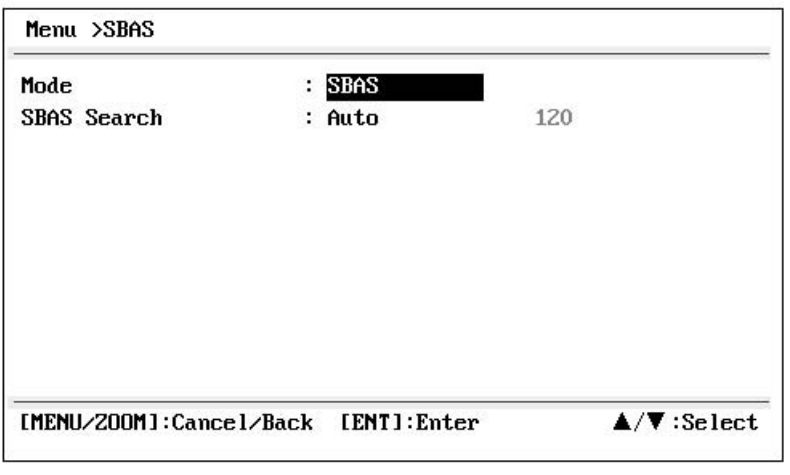

\* Utilisez "0" (comme paramètre par défaut).

#### **Mode**

Vous pouvez sélectionner GPS ou le SBAS pour le mode de détermination de la position.

#### **SBAS Rechercher**

Pour le réglage SBAS, le satellite GEO est recherché automatiquement ou manuellement. Pour GEO Numéro satellite, voir page AP-3.

**Auto:** Le système recherche automatiquement le satellite GEO optimale de votre position actuelle. (Tous les satellites sont recherchés.)

**Manuel:** Saisissez manuellement un certain nombre de satellites GEO.

# **7.4Position Format d'affichage**

Position peut être affichée en latitude et longitude.

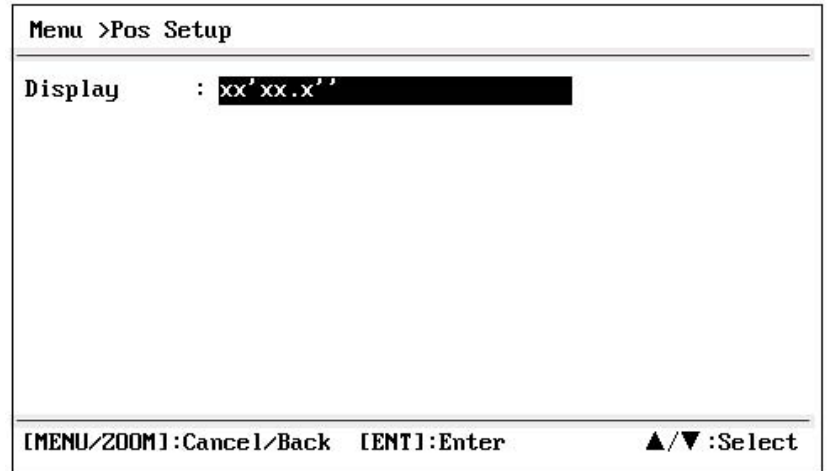

#### **Afficher**

Sélectionnez le format de position.

- xx.xxx ': Affiche L / L poste sans secondes.
- . xx'xx x ": Affiche L / L position avec secondes.

# **7.5System Menu**

Dans le menu Système, vous pouvez personnaliser différents paramètres d'affichage, par exemple, l'heure et les formats de date, etc

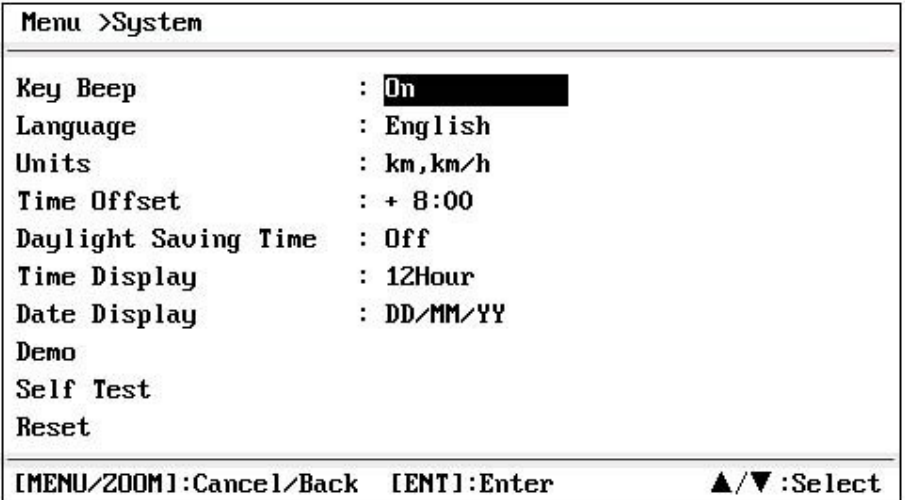

#### **Key BEEP**

Cet article met le bip ou le désactiver.

#### **Unités**

Le point Unités vous permet de sélectionner l'unité de mesure pour la gamme, la vitesse et la distance, à partir des unités indiquées ci-dessous.

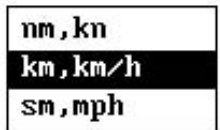

#### **Décalage horaire**

GPS utilise le temps UTC. Si vous préférez utiliser le temps local, entrez le décalage horaire (Fourchette: -14:00 à +14:00, à 15 minutes étape) entre elle et l'heure UTC.

#### **Heure d'été**

Pour les pays qui utilisent l'heure d'été, sélectionnez Activé pour activer l'heure d'été le jour.

#### **Affichage de l'heure**

Vous pouvez afficher l'heure au format 12 heures ou 24 heures.

#### **Affichage de la date**

Sélectionnez l'affichage de la date, DD / MM / AA ou MM / JJ / AA.

#### **Demo**

L'affichage de démonstration offre un fonctionnement simulé de cet appareil. Vous pouvez régler manuellement la vitesse et bien sûr manuellement ou automatiquement. Toutes les commandes sont opératoire - vous pouvez saisir des signes, définir la destination, etc

• Mode: sélectionnez [On]. L'indication SIM apparaît en haut à gauche pour vous que le mode de simulation à usage informer. Pour annuler, sélectionnez [Off].

• Vitesse: Entrer la vitesse (deux chiffres) à utiliser pour le mode de démonstration.

- Course: Sélectionnez Auto ou Manuel. Pour la saisie manuelle des cours, entrez cours de trois chiffres. Le cours d'Auto suivi un cours circulaire.
- Lat, Lon: Entrez latitude et la longitude de la position pour démarrer la démonstration.

#### **Reset (voyage)**

Vous pouvez réinitialiser le compteur kilométrique à zéro. Sélectionnez [On] à [voyage] le menu Système> Réinitialiser.

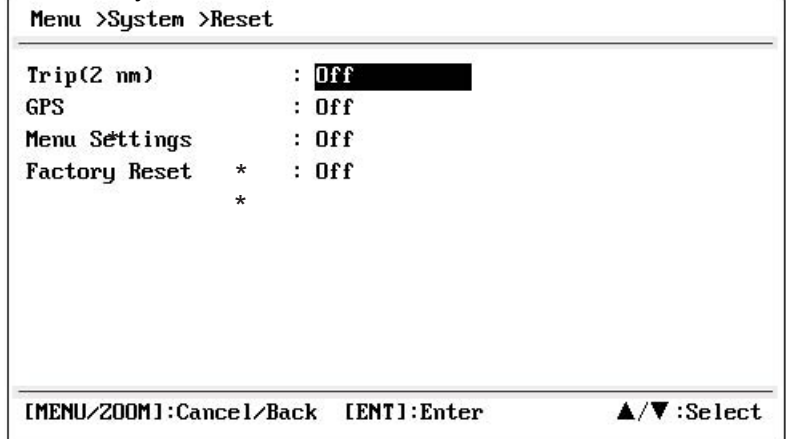

\*: Les articles à effacer (voir section 8.5).

# **7.6 User menu d'affichage**

[MENU/Z00M]: Cance 1/Back

Pour personnaliser affichage de l'utilisateur, qui sont [6] et [7] apparaît lorsque la touche DISP est pressé (voir section 1.4), utilisez le menu d'affichage de l'utilisateur.

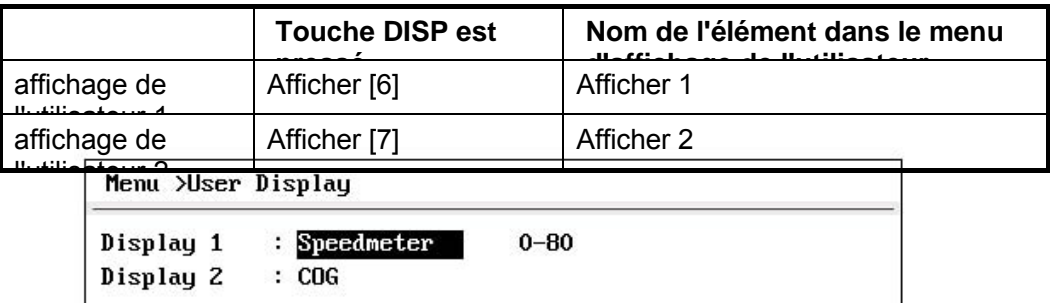

**Remarque:** Vous pouvez afficher le menu d'affichage de l'utilisateur en appuyant sur la touche ENT plus de trois secondes à l'affichage utilisateur 1 (afficher [6]) et 2  $(I7)$ .

 $\triangle/\blacktriangledown$ : Select

[ENT]:Enter

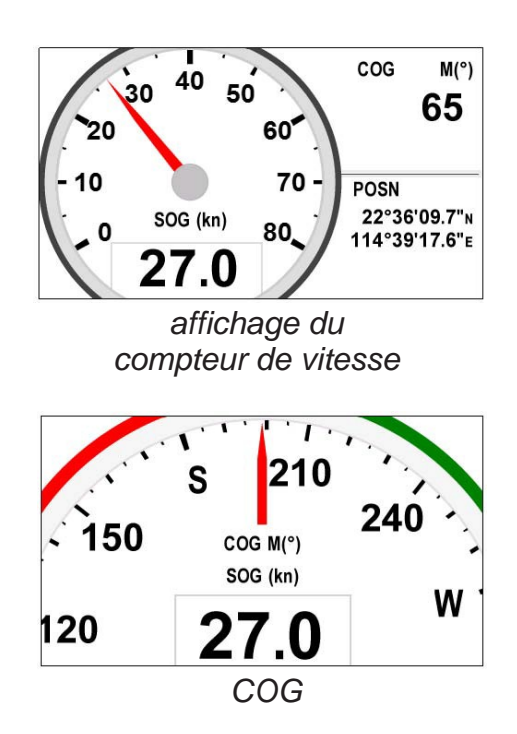

#### **Display 1, Display 2**

Vous pouvez sélectionner les éléments à afficher sur l'écran de l'utilisateur 1 (afficher [6]) et 2 ([7]), parmi les données numériques, compteur de vitesse et COG (voir page 1-7). Lorsque vous choisissez [Arrêt] pour l'affichage 2, par exemple, l'affichage [7] n'est pas affichée.

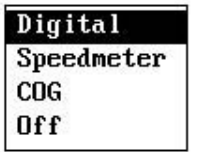

Pour [numérique], vous pouvez afficher un à quatre articles de données numériques de navigation sur l'écran de l'utilisateur.

1. Appuyez sur Xet touche ENT pour afficher la fenêtre ci-dessous.

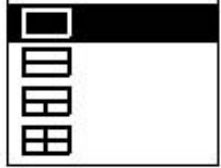

2. Sélectionnez la division de l'écran, ce qui est le nombre de données à afficher, puis appuyez sur la

#### **ENT** clé.

L'écran ressemble maintenant quelque chose comme celui ci-dessous, montrant les choix de données et le partage d'écran sélectionnés.

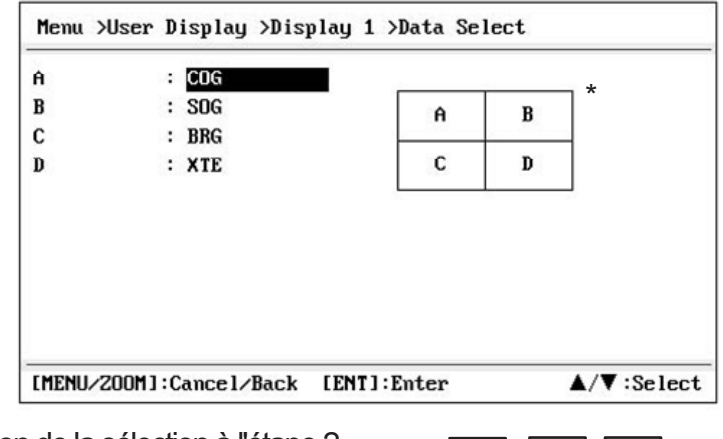

\*: En fonction de la sélection à l'étape 2.  $A$ 

<u>b | BC</u>

3. Sélectionnez [A], [B], [C] ou [D], puis appuyez sur la touche ENT.

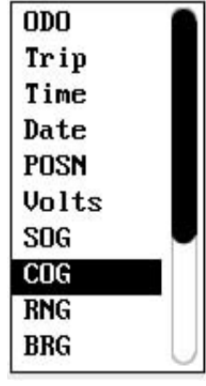

ODO: Odometer distance Trip: Trip distance Time: Time Date: Date POSN: Position Volts: Power voltage SOG: Speed over ground COG: Course over ground RNG: Range BRG: Bearing

XTE: Cross‐track error TTG: Time to go (to destination) ETA: Estimated time to arrival (to destination) WPT: Range and bearing to waypoint None: No display

- 4. Sélectionnez les données désirées, puis appuyez sur la touche ENT.
- 5. Répétez les étapes 3 et 4 pour régler d'autres données.

Vous pouvez sélectionner des données numériques aussi de l'affichage utilisateur 1 (afficher [6]) et 2 ([7]) directement.

1. Appuyez sur le bouton DISP touche plusieurs fois pour obtenir l'affichage de l'utilisateur 1 ou 2 désiré et appuyez sur la touche ENT pour afficher le curseur.

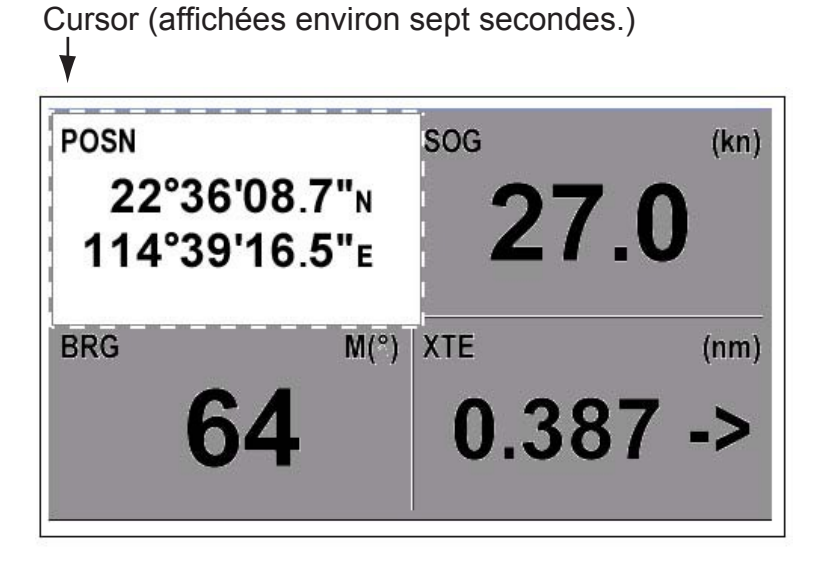

2. Actionnez le cursorpad pour sélectionner la colonne à sélectionner des données, et appuyez sur la touche ENT.

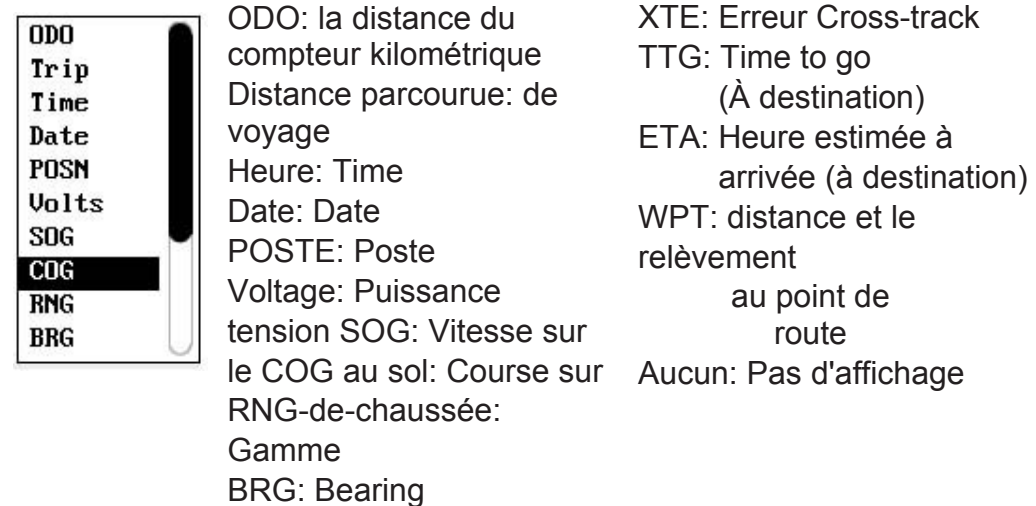

- 3. Sélectionnez l'élément à afficher, puis appuyez sur la touche ENT.
- 4. Répéter les étapes 2 et 3 pour les autres écrans si nécessaire.

#### **Compteur de vitesse**

Lors du choix de [vitesse], vous pouvez sélectionner la plage pour le tachymètre à afficher sur l'écran de l'utilisateur 1 ou 2.

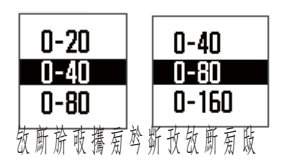

# **7.7I / O menu de configuration**

Données waypoint et peuvent être téléchargées à partir de votre appareil à un PC, ou téléchargés depuis un PC vers votre appareil.

Il existe deux types de données pour les données de l'itinéraire: données d'itinéraire et les données de commentaire de l'itinéraire.

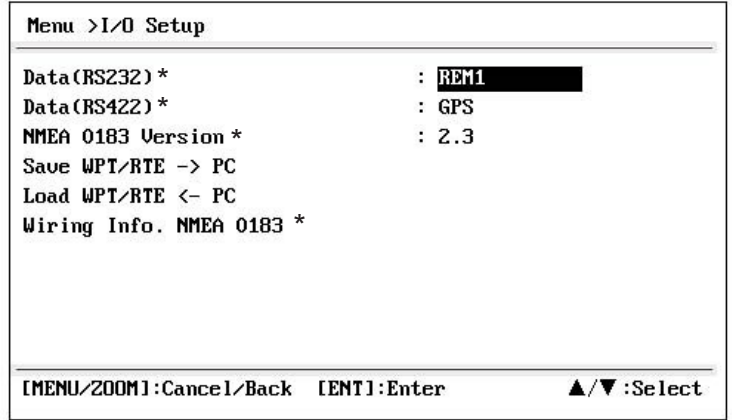

\*: Voir le chapitre 9.

**Remarque:** Pas de position est disponible à ou le téléchargement.

#### **Réglage pour le logiciel de communication sur PC**

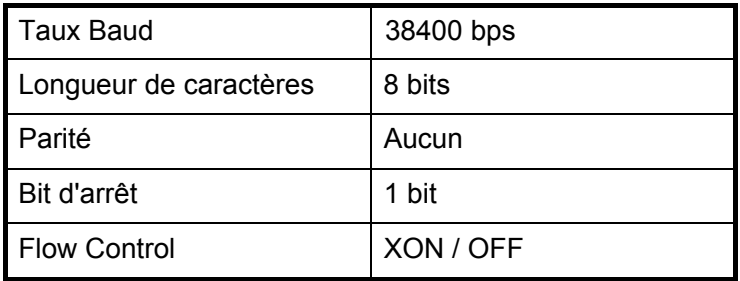

### **Format de données Waypoint**

\$ PFEC, GPWPL, IIII.II, un, yyyyy.yy, a, c-c, c, c-c, a, hhmmss, xx, xx xxxx <CR> <LF> 12345678910 1112

- 1: Waypoint latitude
- 2: N / S
- 3: Waypoint longitude
- 4: E / W
- 5: nom Waypoint (1 à 8 caractères)
- 6: couleur Waypoint

(NULL / 0: noir, 1: rouge, 2: jaune, 3: vert, 4: brun, 5: violet, 6: bleu)

- 7: Waypoint commentaire ("@ \_ (voir ci-dessous)." + 0 à 13 caractères) -Code interne marque est 0x10 0x19 travers. 0x71 par 0x7A sont toujours lieu au 2ème octet de code de marque. -Après caractères peuvent être utilisés pour les commentaires:
	- \_ABCDEFGHIJKLMNOPQRSTUVWXYZ0123456789 & () + / => (Espace)  $0x10$ : @ q,  $0x11$ : @ r,  $0x12$ :  $\odot$  s:,  $0x13$ : @ t, 0x14: @ u,  $\approx$

0x15: @ v, 0x16: @ w, 0x17: @ x, 0x18: @ y, @x19: @ z  $\blacktriangleright$ 

- 8: Drapeau marquage waypoint (A: s'affiche, V: Non affiché)
- 9: UTC (Toujours NULL)
- 10: Journée (Toujours NULL)
- 11: Mois (Toujours NULL)
- 12: Année (Toujours NULL)

#### 7. OTHER FUNCTIONS

#### **le format des données de l'itinéraire**

\$ GPRTE, x.x, x.x, a, c - C, C - C, ..., C - c 
$$
\langle
$$
 CR>  $\rangle$   $\langle$  LP > 12

- 1: Nombre de condamnations requises pour un acheminer des données complètes (1 à 6) Voir note.
- 2: Nombre de phrases couramment utilisées (1

à 6)

- 3: mode Message (toujours à "C").
- 4: Route No. (1 à 100)
- 5 à 12: nom Waypoint (1 à 8 caractères, la longueur du nom de chaque waypoint est fixé à 7 octets) 1er octet: «-» (trait d'union) = sauter ON, "" (espace) = sauter **OFF** Après le 2e octet: nom du waypoint (1 à 8 caractères)

Note: Une route peut contenir max.30 waypoints et de la peine GPRTE pour un acheminer les données peuvent dépasser 80 limitation d'octets. Dans ce cas, les données de parcours est divisé en plusieurs phrases de GPRTE (max. 4 phrases).

Cette valeur indique le nombre de peines données de l'itinéraire a été divisé.

#### **le format des données d'observations de la route**

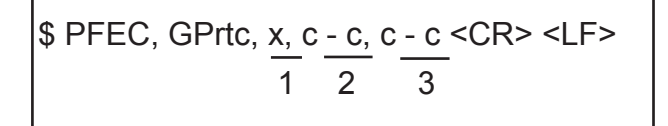

- 1: Route No. (1 à 100)
- 2: Route commentaire (18 caractères maximum, longueur variable)
- 3: Nom de la voie (max. 6 caractères de longueur variable)

#### **Fin de la phrase**

\$ PFEC, GPxfr, CTL, E <CR> <LF>

## **7.7.1 télécharger les données vers un PC**

- 1. Connecter un PC à votre HP-33, se référant au schéma d'interconnexion à l'arrière de ce manuel.
- 2. Appuyez deux fois sur la touche MENU / ZOOM pour afficher le menu principal.
- 3. Sélectionnez [Configuration I / O], et appuyez sur la touche ENT.
- 4. Sélectionnez [Enregistrer WPT / RTE -> PC], et appuyez sur la touche ENT.

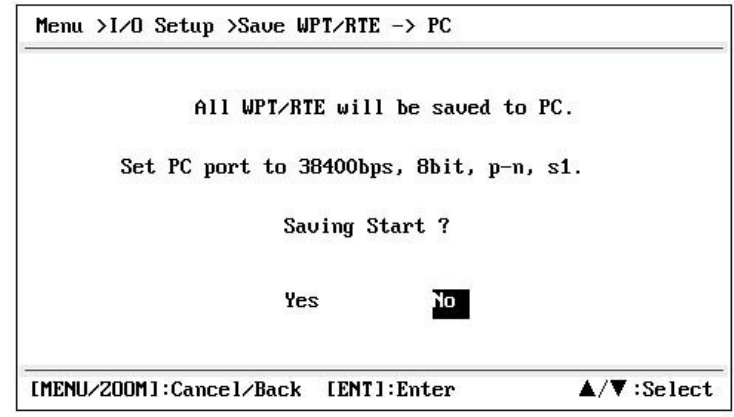

5. Appuyez sur W pour sélectionner [Oui], puis appuyez sur la touche ENT pour commencer le téléchargement.

6. Lorsque le message d'achèvement apparaît, appuyez sur n'importe quelle touche pour terminer.

## **7.7.2 Le téléchargement de données à partir du PC**

Notez que toutes les données des waypoints et parcours stockées dans le HP-33 seront supprimés lorsque les données sont téléchargées à partir du PC.

- 1. Connecter un PC à votre HP-33, se référant au schéma d'interconnexion à l'arrière de ce manuel.
- 2. Appuyez deux fois sur la touche MENU / ZOOM pour afficher le menu principal.
- 3. Sélectionnez [Configuration I / O], et appuyez sur la touche ENT.
- 4. Sélectionnez [Charger WPT / RTE <- PC], et appuyez sur la touche ENT.

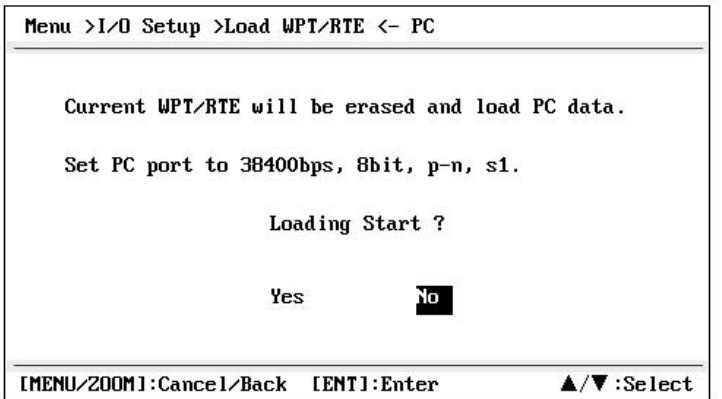

5. Appuyez sur W pour sélectionner [Oui], puis appuyez sur la touche ENT pour commencer le téléchargement.

6. Après le message d'achèvement apparaît, appuyez sur n'importe quelle touche pour terminer.

# **8. ENTRETIEN, DEPANNAGE**

## **8.1Maintenance**

Un entretien régulier est important de maintenir la performance. Vérifiez les points suivants pour aider à maintenir les performances.

• Vérifiez que les connecteurs sur le panneau arrière sont bien serrées et exemptes de rouille.

- Vérifiez que le système au sol est exempt de rouille et le fil de terre est bien serrée.
- Vérifiez que les bornes de la batterie sont propres et exemptes de rouille.
- De la poussière ou la saleté peuvent être retirés de l'armoire avec un chiffon doux. Diluée dans l'eau détergent doux peut être utilisé si désiré. NE PAS utiliser des nettoyants chimiques pour nettoyer l'appareil d'affichage, ils peuvent enlever la peinture et le marquage.
- Nettoyez l'écran LCD avec précaution pour éviter les rayures, en utilisant du papier de soie et un écran LCD propre-er. Pour ôter la poussière ou les dépôts de sel, utilisez un nettoyant LCD, essuyant lentement avec du papier absorbant de façon à dissoudre la saleté ou le sel. Changer le papier fréquemment si le sel ou la saleté ne seront pas rayer l'écran LCD. Ne pas utiliser de solvants tels que des diluants, de l'acétone ou le benzène pour le nettoyage. Aussi, ne pas utiliser dégraissant ou solution anti-buée, car ils peuvent enlever le revêtement de l'écran LCD.

#### **Vie de l'écran LCD**

La durée de vie de l'écran LCD est d'environ 50.000 heures. Le nombre réel d'heures dépend de la température ambiante et de l'humidité. Lorsque l'éclat ne peut être soulevé de manière suffisante, demandez à votre revendeur d'effectuer le remplacement.

# **8.2Troubleshooting**

Cette section fournit les procédures de dépannage simples que l'utilisateur peut suivre pour rétablir le fonctionnement normal. Si vous ne pouvez pas rétablir le fonctionnement normal, n'essayez pas de vérifier à l'intérieur de l'appareil. Toute intervention doit être confiée à un technicien qualifié.

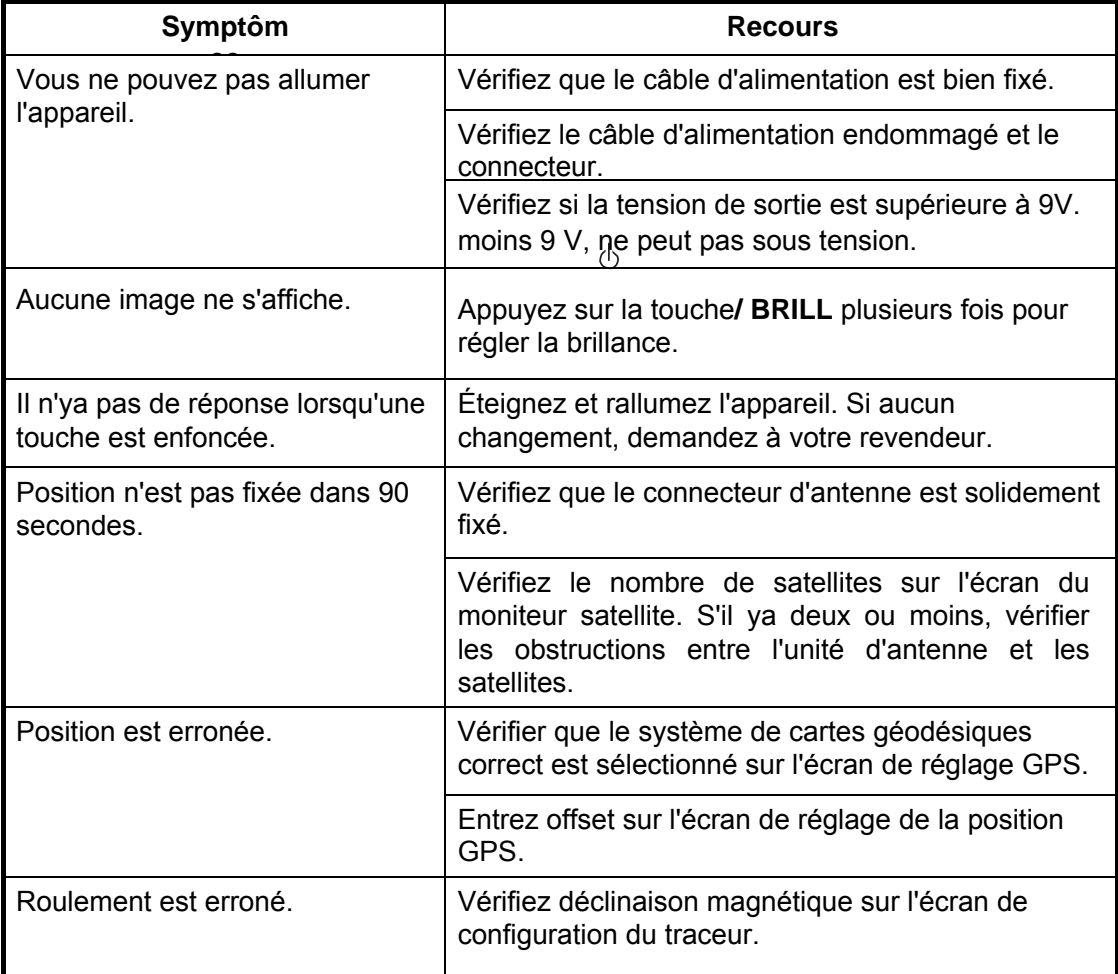
# **8.3Displaying le babillard**

Lorsqu'une erreur survient, un message et une icône d'alarme apparaissent sur l'écran. Le conseil message affiche des messages d'erreur (voir page 6-2) indiquées dans le tableau ci-dessous.

#### **Messâges unend meaniNGS**

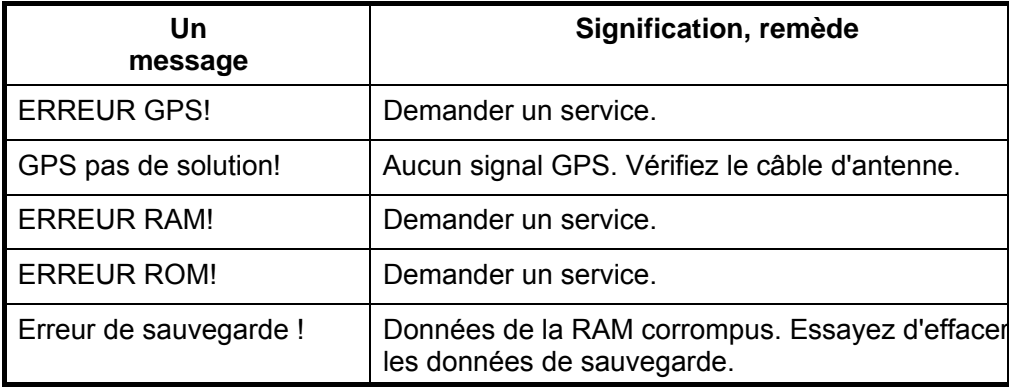

## **8.4Diagnostics**

Le test de diagnostic vérifie la ROM, la RAM, les données d'entrée, le noyau GPS, le clavier et le rendement à cristaux liquides. L'utilisateur peut faire les tests pour aider le technicien de service dans Dépannage.

1. Appuyez deux fois sur la touche MENU / ZOOM pour afficher le menu.

2. Sélectionnez [Système], puis appuyez sur la touche ENT.

3. Sélectionnez [Self Test] et appuyez sur la touche ENT.

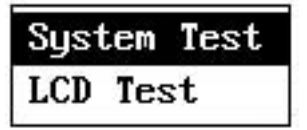

4. Sélectionnez [System Test] et appuyez sur la touche ENT pour démarrer le test.

Les résultats sont affichés individuellement comme OK ou NG (No Good). Si NG apparaît, réessayez le test. Si NG réapparaît, contactez votre revendeur pour obtenir des conseils.

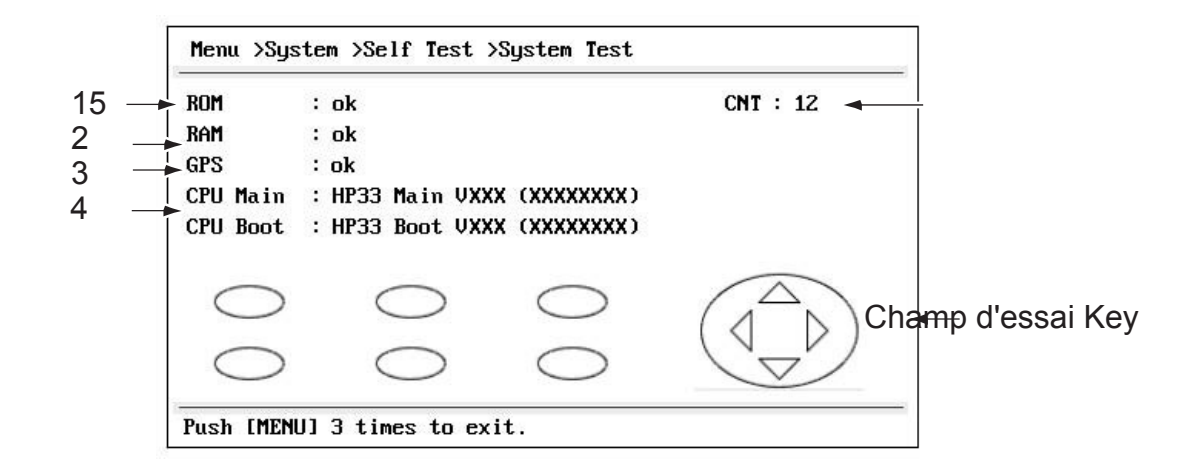

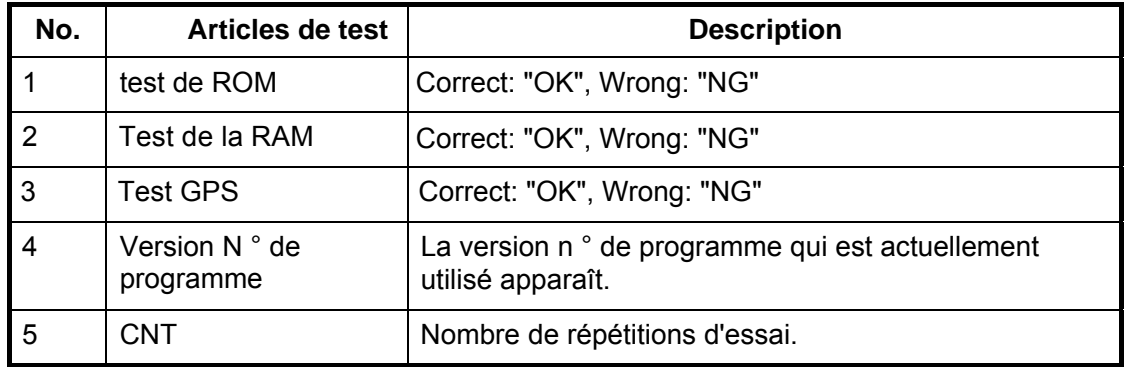

#### XX: Version N ° de programme

5. Appuyez sur chaque touche une par une. La marque correspondait à l'écran devient rouge si la clé fonctionne correctement.

- 6. Appuyez sur la touche MENU / ZOOM touche trois fois pour fermer l'écran de test.
- 7. Sélectionnez [Test LCD], puis appuyez sur la touche ENT. Chaque pression sur cette touche pour changer le modèle LCD dans l'ordre indiqué ci-dessous. Rouge  $\rightarrow$  Rouge (gradation)  $\rightarrow$  Vert  $\rightarrow$  Green (gradation)  $\rightarrow$ Bleu  $\rightarrow$  Bleu (Gradation)  $\rightarrow$  Blanc  $\rightarrow$  Blanc / Noir (Gradation)  $\rightarrow$  Black  $\rightarrow$  revenir à l'écran du système.

**Remarque:** Pour annuler le test, appuyez sur la touche MENU / ZOOM.

8. Appuyez deux fois sur la touche MENU / ZOOM pour fermer le menu.

## **8.5Clearing données**

Vous pouvez effacer les données GPS, les réglages de menu \* et toutes les données de sauvegarde \* repartir à zéro (\* autre que la langue, les unités et TD).

- 1. Appuyez deux fois sur la touche MENU / ZOOM pour afficher le menu.
- 2. Sélectionnez [Système], puis appuyez sur la touche ENT.
- 3. Sélectionnez [Réinitialiser], puis appuyez sur la touche ENT.

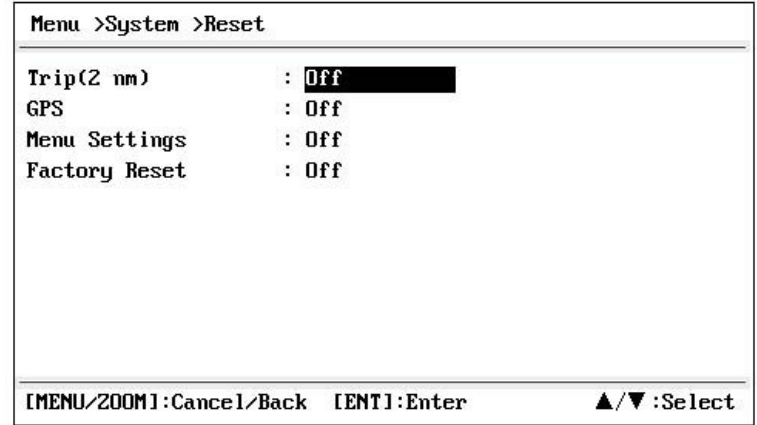

4. Sélectionnez [GPS], [Paramètres Menu] ou [Factory Reset], puis appuyez sur la touche ENT.

- 5. Sélectionnez [On] et appuyez sur la touche ENT.
- 6. Appuyez sur W pour sélectionner [Oui], puis appuyez sur la touche ENT. [Paramètres Menu], [Factory Reset]: Allez à l'écran des réglages initiaux.

#### 8. MAINTENANCE, TROUBLESHOOTING

Sélectionnez la langue, puis appuyez sur la touche ENT et MENU / ZOOM dans l'ordre.

# **9. INSTALLATION**

# **Liste de 9.1Equipment**

#### *Standard Supply*

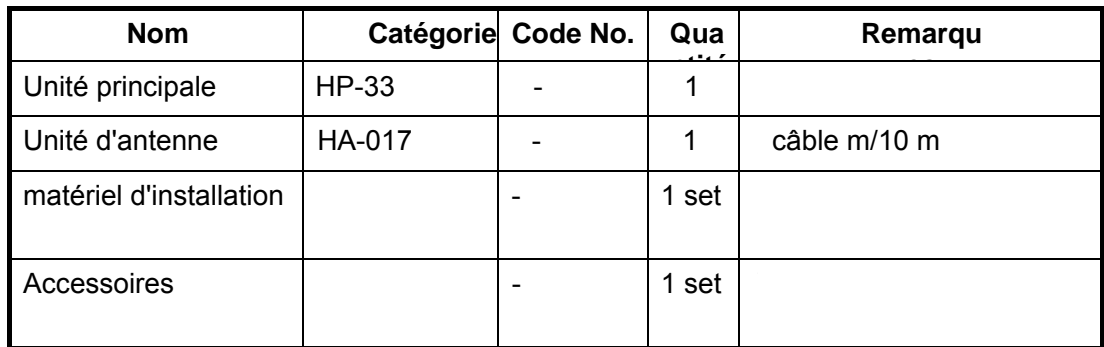

# **9.2 Installation de l'unité de récepteur**

### **9.2.1 Consignes d'installation**

Le récepteur peut être installée sur un bureau, une table ou inférieure dans un panneau. Reportez-vous aux dessins d'encombrement à la fin de ce manuel pour les instructions d'installation. Lors de la sélection d'un emplacement de montage, gardez à l'esprit les points suivants:

• Installez l'appareil loin de tuyaux et des évents d'échappement.

• Le lieu de montage doit être bien ventilé.

• Monter l'unité où les chocs et les vibrations sont minimes.

- Installez l'appareil loin de l'équipement qui génère des champs électromagnétiques comme un moteur ou générateur.
- Prévoyez un espace d'entretien suffisant sur les côtés et l'arrière de l'appareil et laisser mou suffisant dans les câbles, pour faciliter la maintenance et l'entretien.
- Respecter les distances de sécurité boussole notés sur la page ii pour éviter les interférences à un compas magnétique.
- Placer l'appareil à l'abri des rayons du soleil. Un écran LCD peut décrocher si elle est exposée à la lumière directe du soleil pendant une longue période.
- La distance de visualisation optimale est de 0,6 m. Choisissez un emplacement de montage approprié à la distance.

### **9.2.2 Bureau et le dessous de table de montage**

1. Dévissez les boutons de démonter le récepteur du cintre.

2. Préparer quatre trous pilotes (5x20 pour vis autotaraudeuses) à l'emplacement de montage.

- 3. Fixer le crochet à l'emplacement de montage avec quatre vis autotaraudeuses (5x20, fourni).
- 4. Attacher les câbles à l'arrière de l'unité de réception.
- 5. Réglez l'appareil récepteur pour le cintre, et fixez les boutons pour y remédier.

## **9.3Installation de l'unité d'antenne**

Installez l'unité d'antenne référant au schéma d'installation d'antenne à l'arrière de ce manuel. Lors du choix d'un emplacement de montage de l'unité d'antenne, gardez à l'esprit les points suivants:

- Choisir un endroit hors du faisceau radar. Le faisceau radar sera d'entraver ou empêcher la réception du signal GPS.
- L'emplacement doit être éloigné d'une antenne VHF / UHF. Un récepteur GPS est perturbé par une onde harmonique d'une antenne VHF / UHF.
- Il ne devrait y avoir aucun objet gênant entre l'antenne et les satellites. Un objet au sein de la ligne de mire des satellites, par exemple, un mât, peut bloquer la réception ou allonger le temps d'acquisition.
- Monter l'unité antenne aussi haut que possible pour la garder libre de toute interférence liée à des objets et des projections d'eau. Le givre ou la glace peut interrompre la réception du signal satellite GPS.

**Note 1:** Ne pas raccourcir le câble d'antenne.

**Note 2:** Si le câble d'antenne doit être passé à travers un trou qui n'est pas assez large pour passer le connecteur, détacher le connecteur avec une pince à bec effilé et 3/8-inch clé à fourche. Fixer à nouveau comme indiqué ci-dessous, après avoir exécuté le câble à travers le trou.

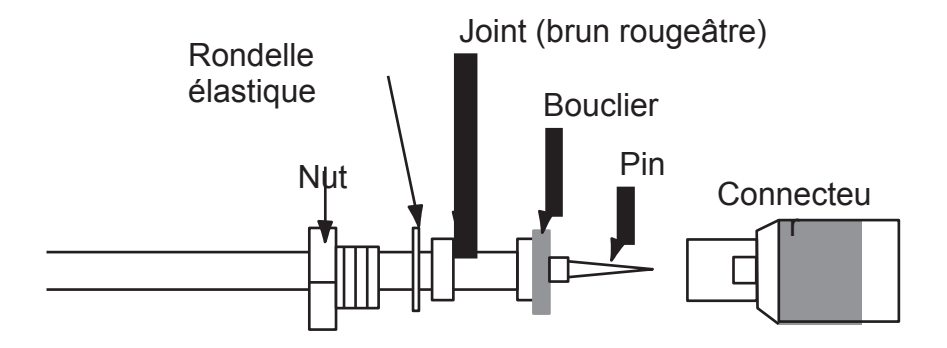

# **9.4 Câblage**

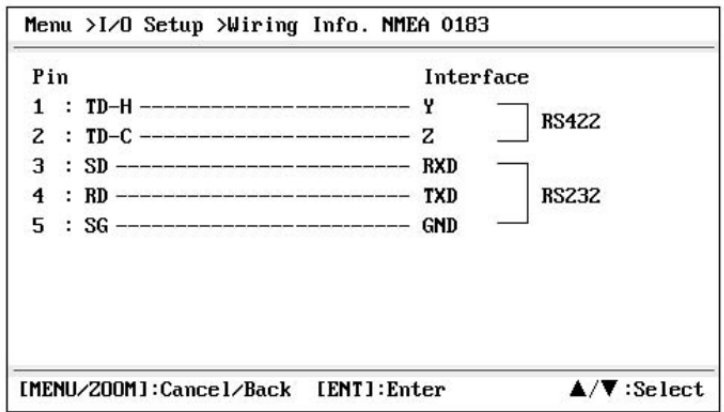

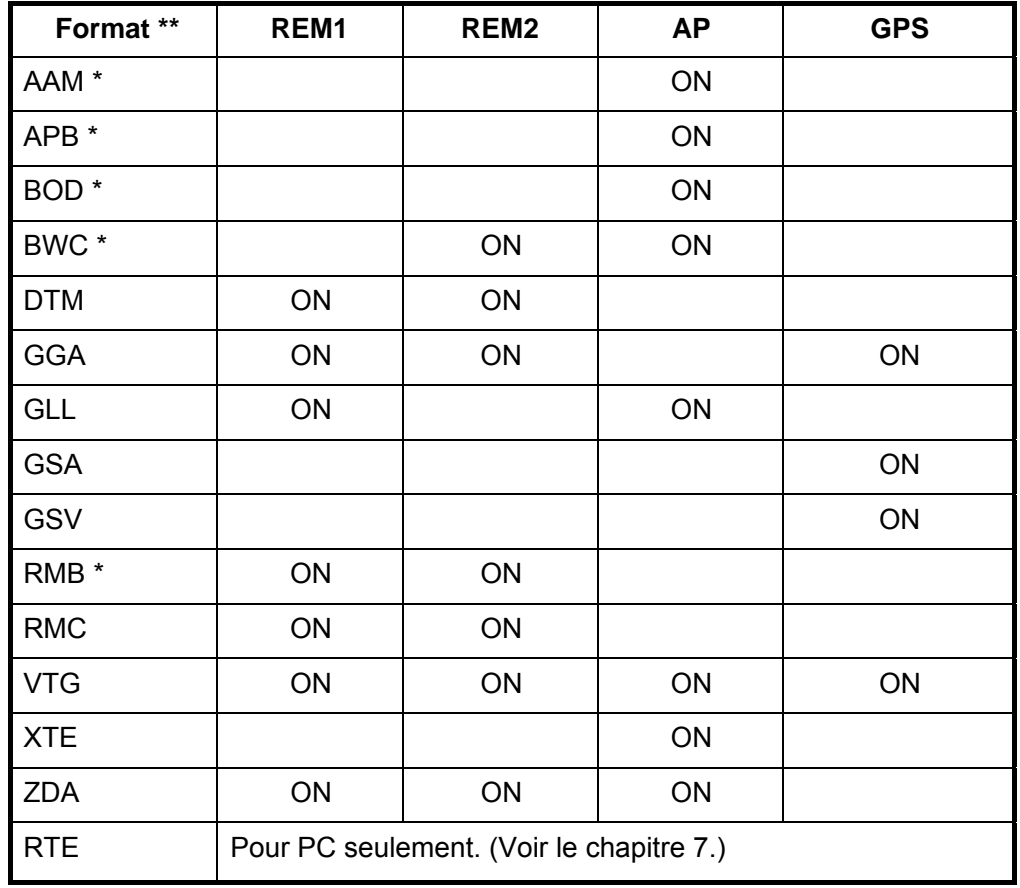

#### **Données 2/DATA 3: NMEA expression de sortie**

REM1/REM2: Radar, sondeur, etc

AP: Pilote automatique

\*: Pas de sortie si aucun waypoint est réglé.

\*\*: Talker; GP

#### **réglage de la sortie**

- 1. Appuyez deux fois sur la touche MENU / ZOOM pour afficher le menu principal.
- 2. Sélectionnez [I / O Setup], puis appuyez sur la touche ENT.
- 3. Sélectionnez [Données 2], [Data 3] ou [NMEA 0183 Version] en fonction de l'équipement connecté.
- 4. Appuyez sur la touche ENT. L'un des écrans suivants apparaît selon l'élément sélectionné à l'étape 3.

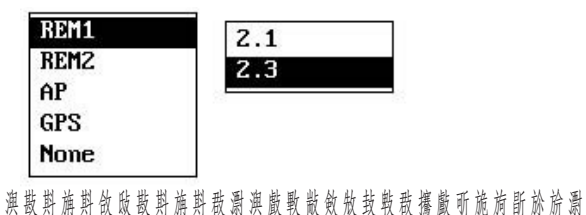

- 5. Appuyez sur S ou T pour sélectionner l'option. REM1, 2: Données transmises à radar, sondeur. AP: données de sortie à un pilote automatique. GPS: Sortie des données GPS (utilisé pour le service) 2.0, 3.0: sélectionnez la version NMEA d'un équipement externe. Si vous n'êtes pas sûr du numéro de version, essayer les deux et choisir celui qui sort avec succès des données.
- 6. Appuyez sur la touche ENT.
- 7. Appuyez deux fois sur la touche MENU / ZOOM pour fermer le menu.

**9-6**

#### 9. INSTALLATION

# **ANNEXE 1 MENU TREE**

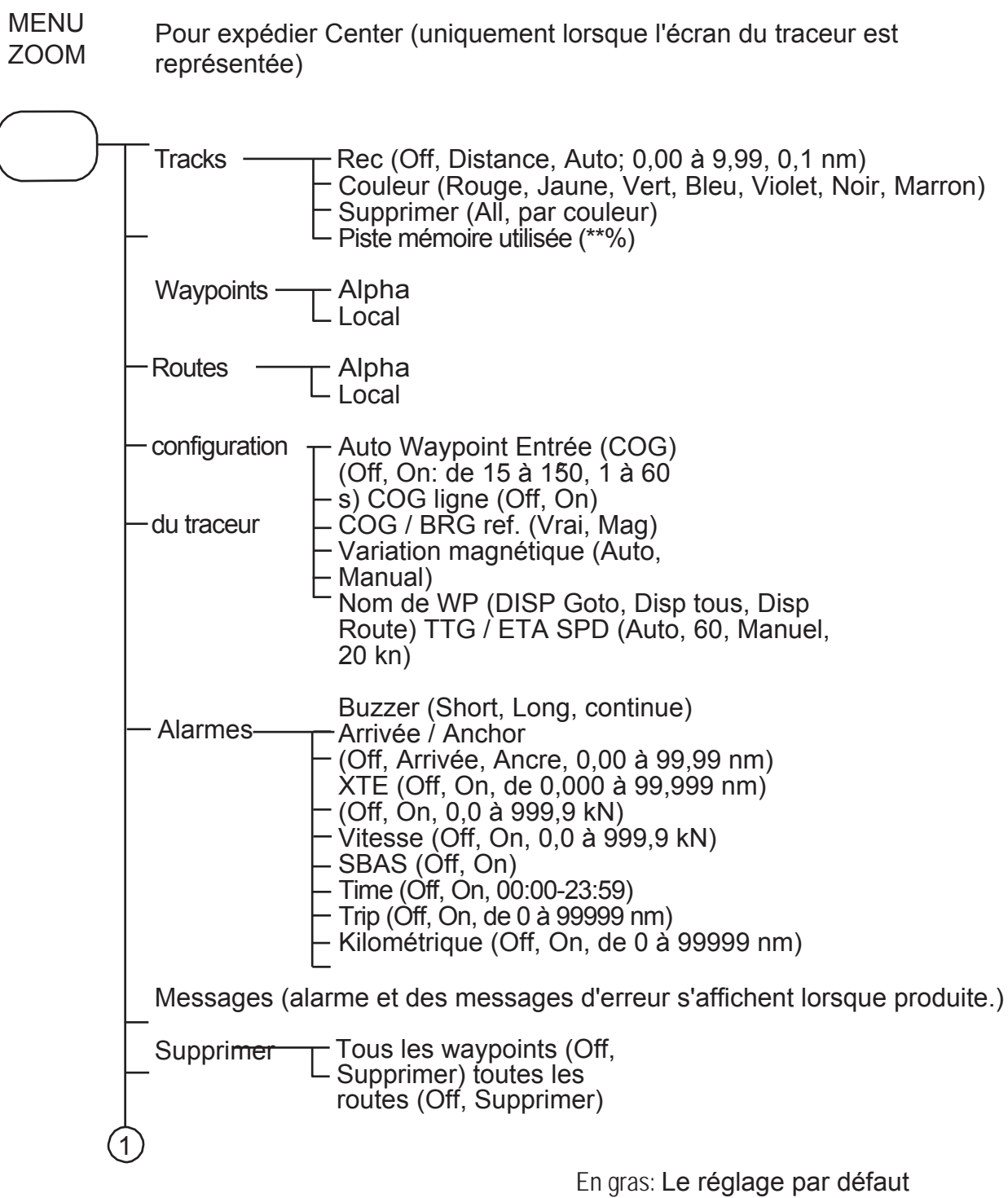

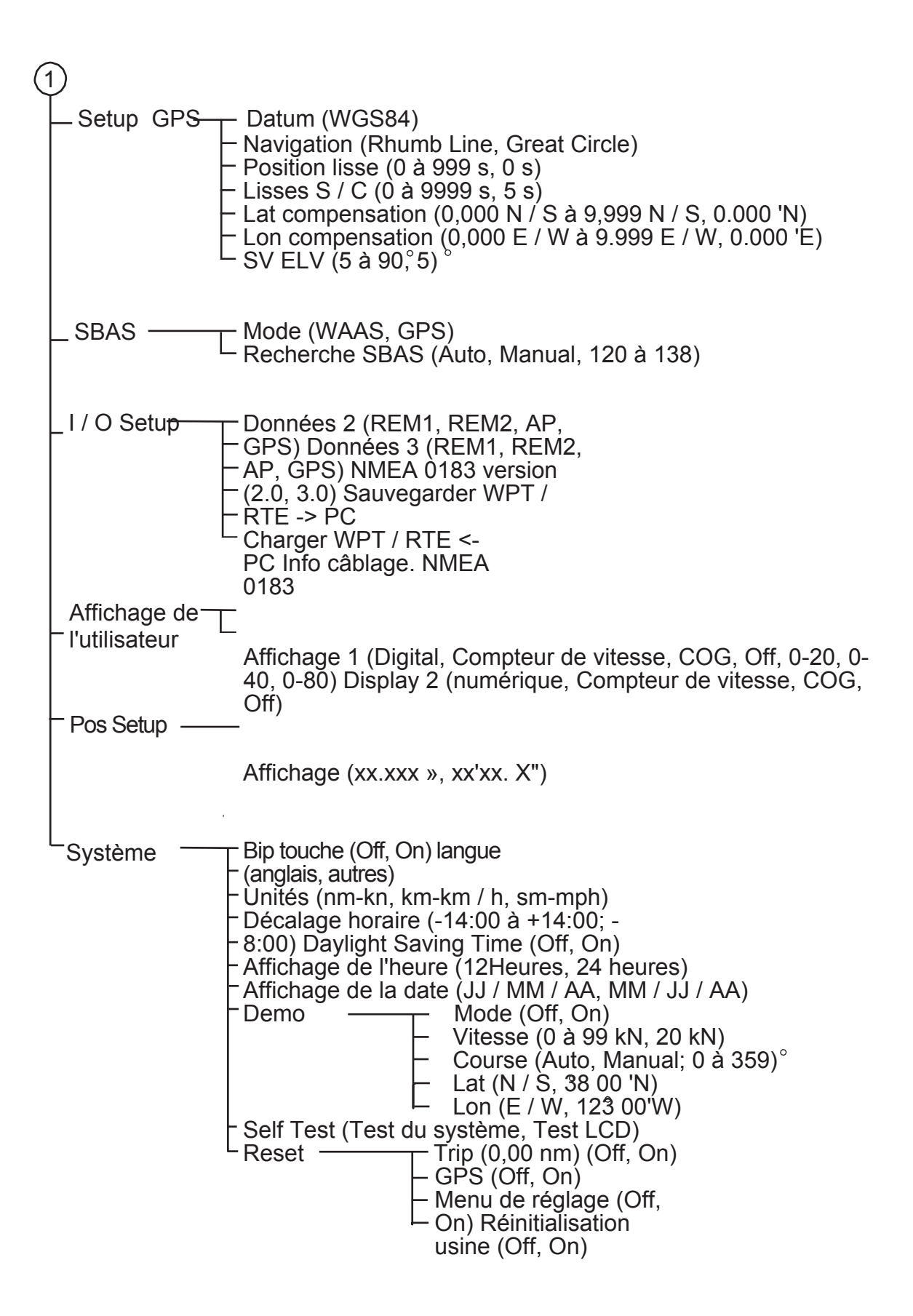

# **ANNEXE 2 LISTE DES TERMES**

Le tableau suivant indique les termes utilisés dans le GP-33.

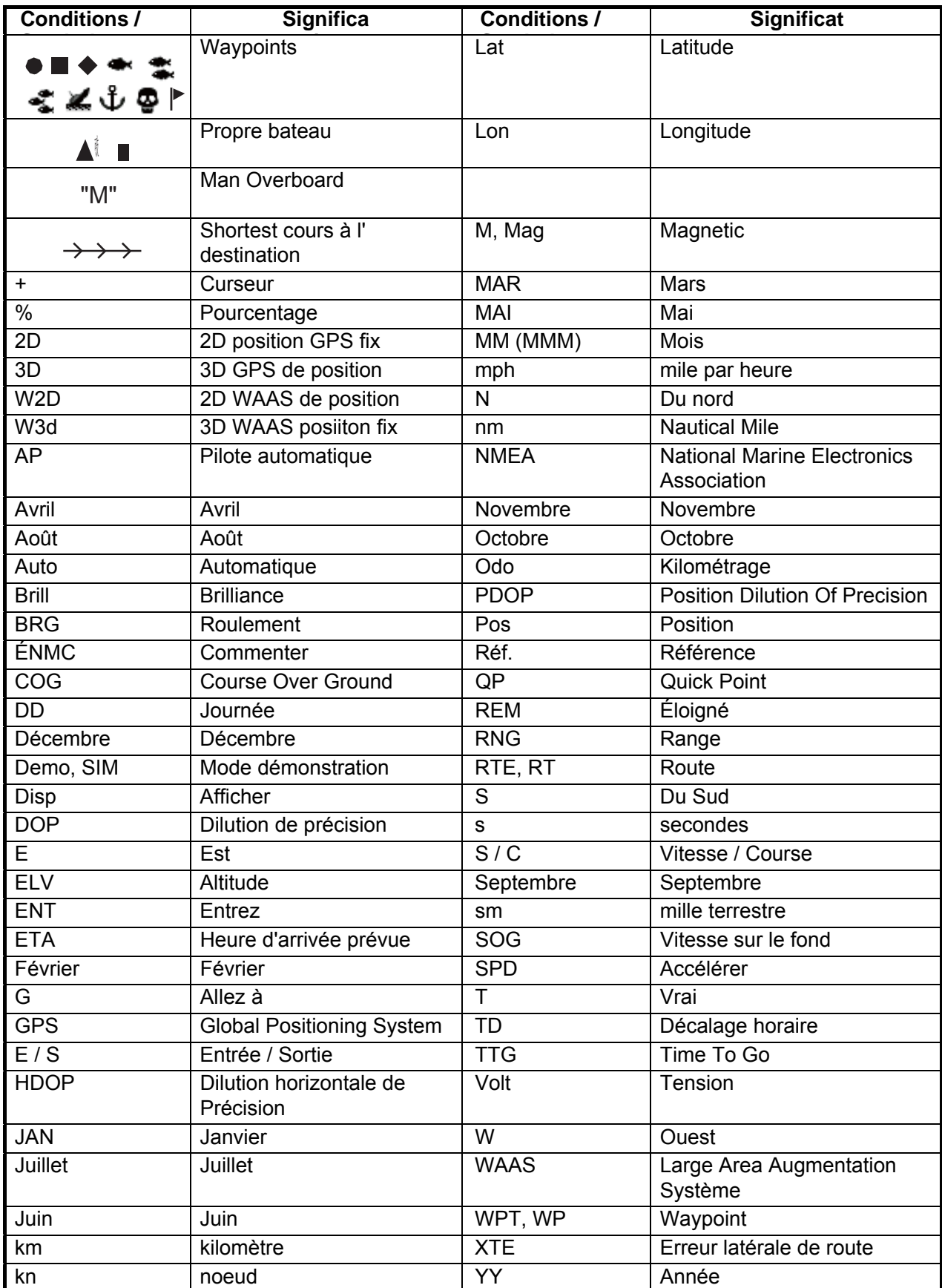

### **CARACTÉRISTIQUES DES GPS Navigator HP-33**

#### **1 GENERAL**

1.1 Système d'affichage 4.3-inch LCD couleur

1.2Afficher modePlotter, directeur, Autoroute, données de navigation, Destination, l'affichage de l'utilisateur

1.3capacityTrack de la mémoire: 3000 pts, Waypoint: 10,000 pts w / commentaire (13 caractères)

- 1.4Stockage capacity100 routes w / 30 waypoint chaque
- 1.5AlarmsArrival et ancre montre, erreur Croix de la piste, l'alarme du compteur kilométrique,

la vitesse du navire, Timer, voyage, SBAS, Voltage

1.6Afficher échelle

Traceur display0.02/0.05/0.1/0.2/0.5/1/2/5/10/20/40/80/160/320 NM Highway display0.2/0.4/0.8/1/02/4/8/16 NM

#### **2 RECEIVER 2GPS**

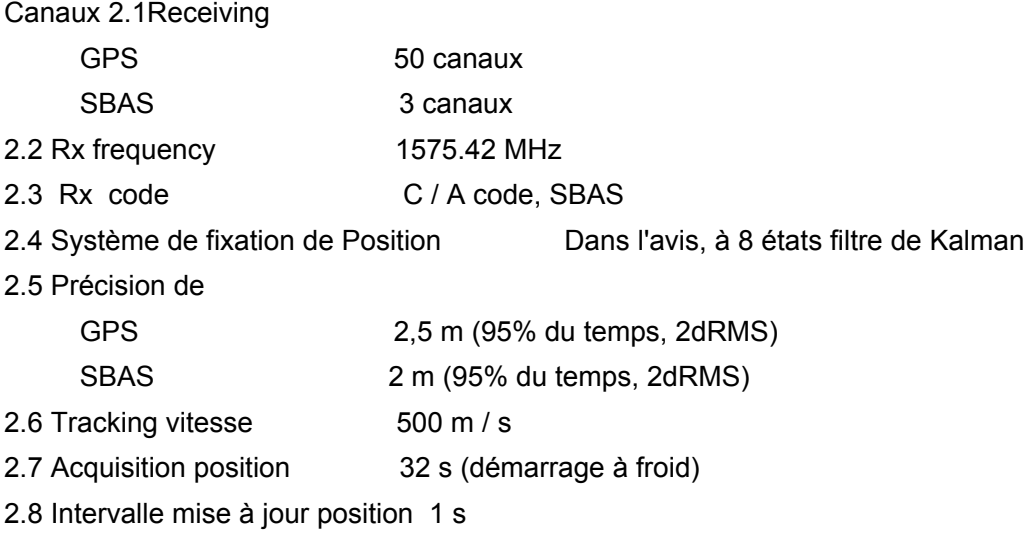

#### **3 INTERFACE**

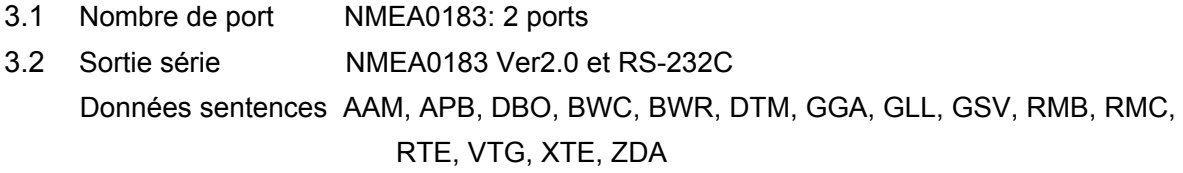

# **Matsutec**

#### **4Power ALIMENTATION** 12-24 VDC: 0,24 à 0,12 A

#### **CONDITION 5ENVIRONMENTAL**

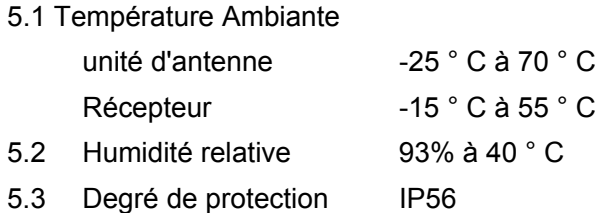

#### **6 UNITÉ DE COULEUR**

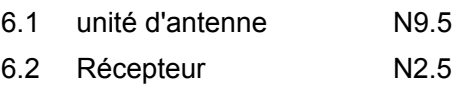

# **INDEX**

### *A*

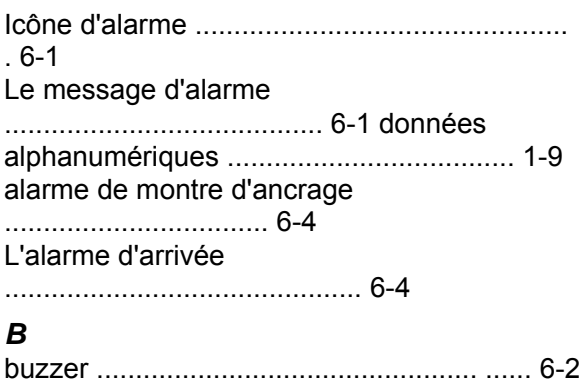

Type de sonnerie

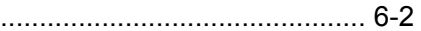

## *C*

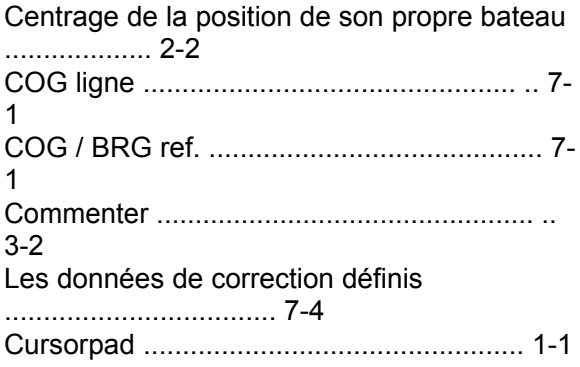

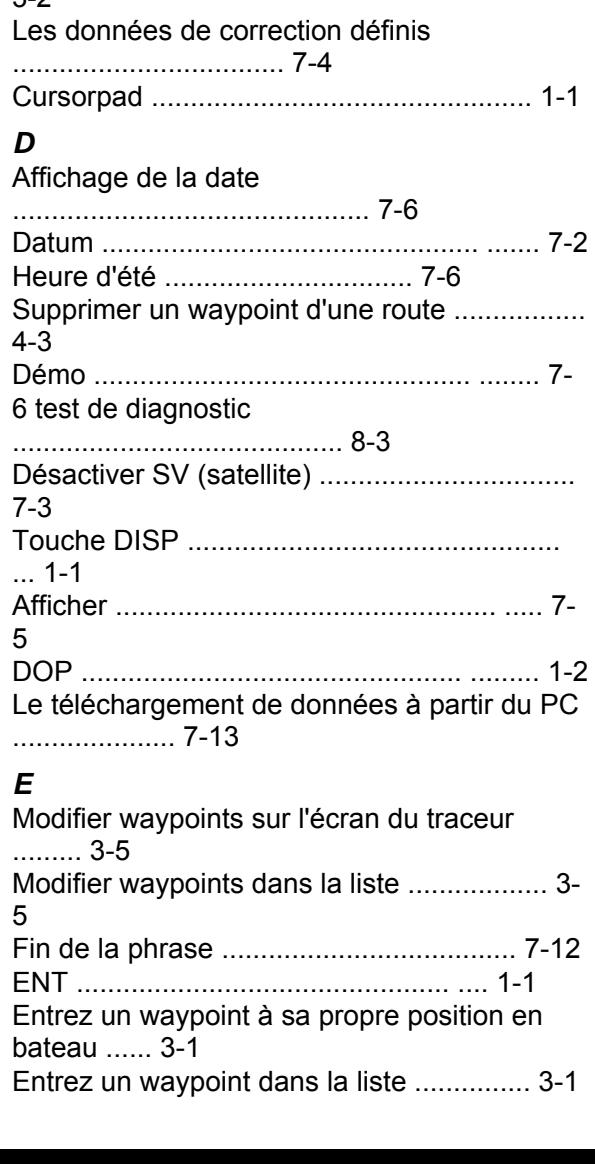

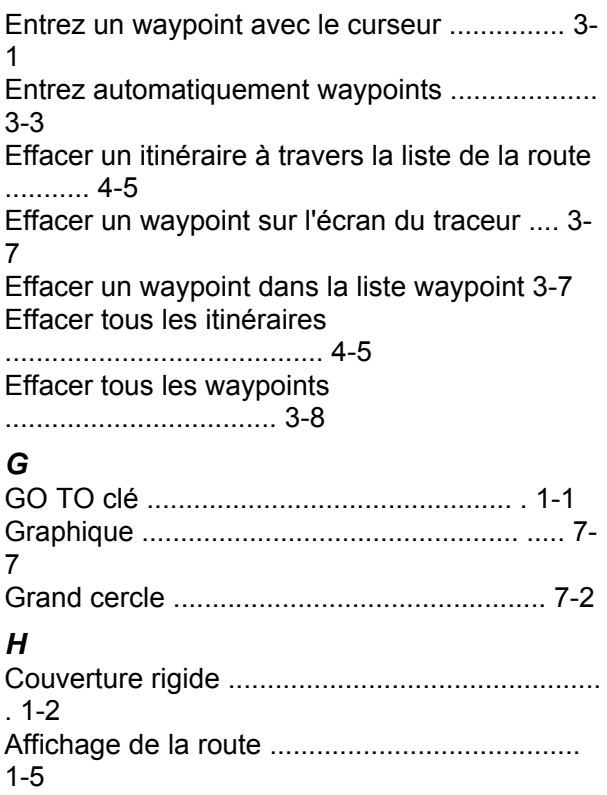

#### *Je*

Insérer un waypoint dans un itinéraire ....................... 4-4

#### *K*

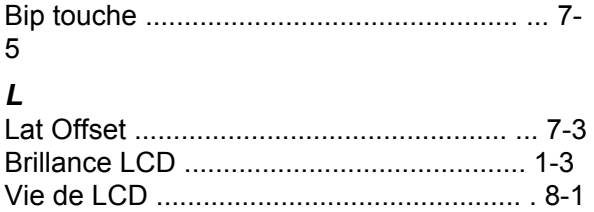

#### *M*

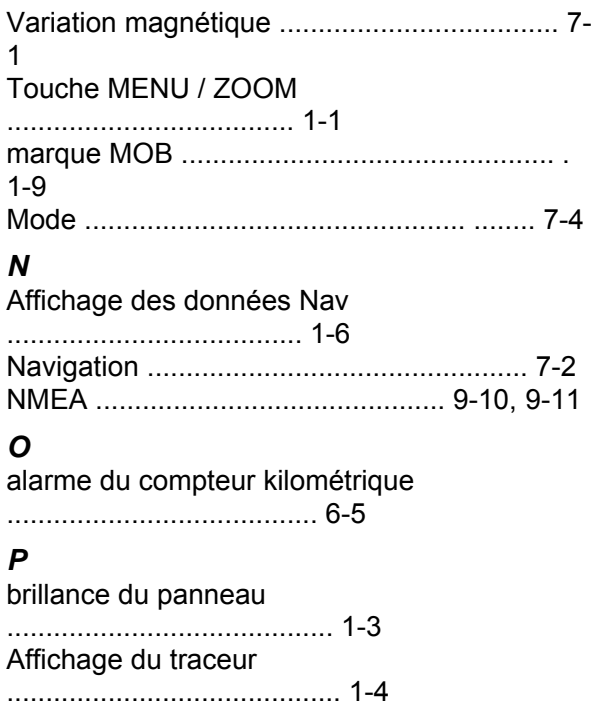

#### *R*

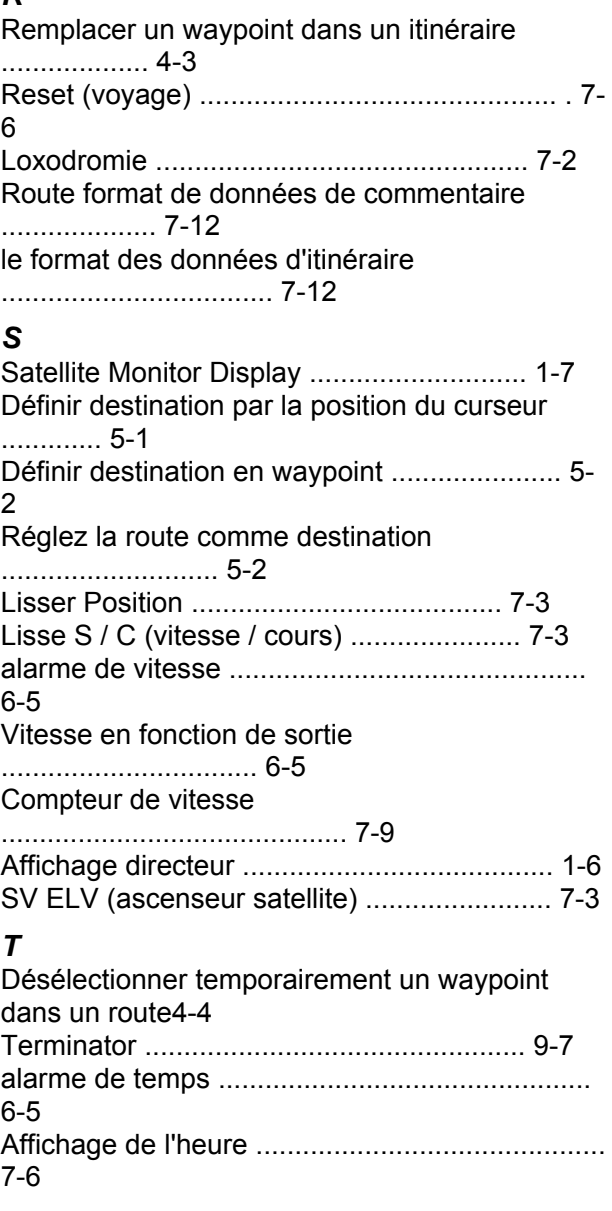

## **IN-1**

#### INDEX

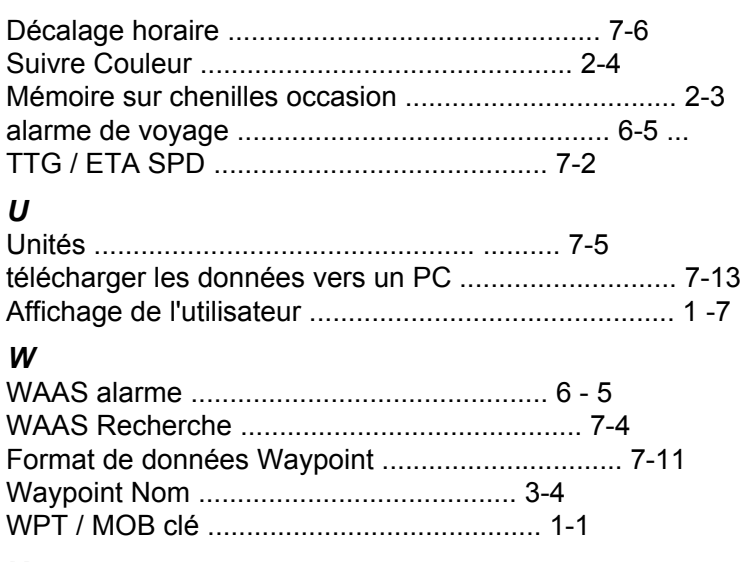

#### *X*

XTE (écart de route) alarme .................. 6-5